# HP 50g 그래프 계산기 빠른 시작 안내서

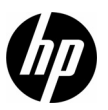

제 1 판 HP 부품 번호 : F2229-90216

HP 50g 그래프 계산기 빠른 시작 안내서 i

# HP 50g 그래프 계산기

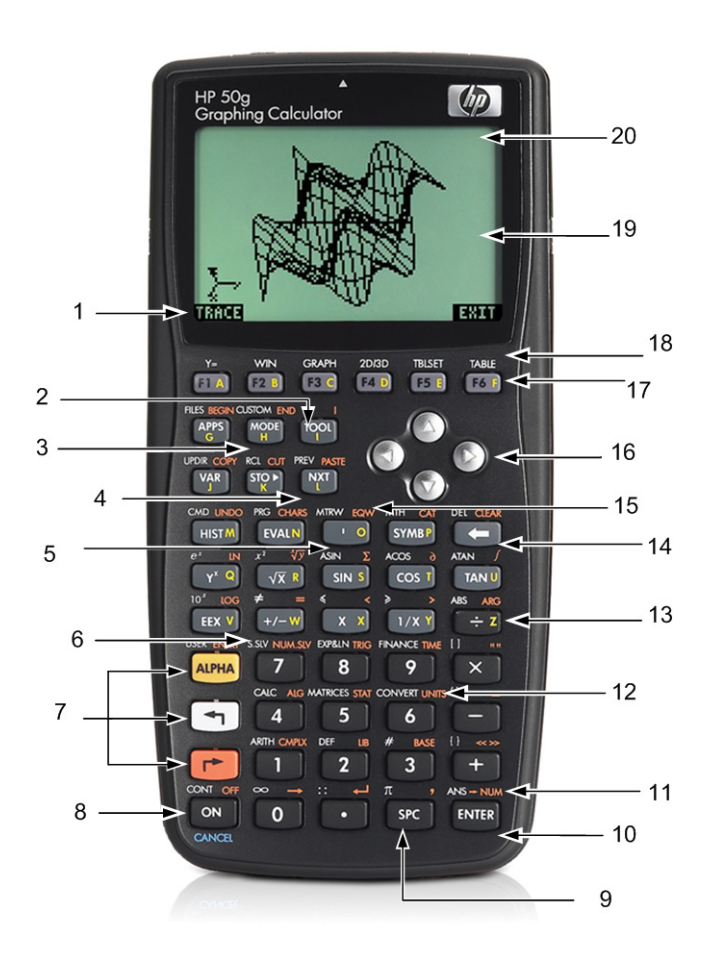

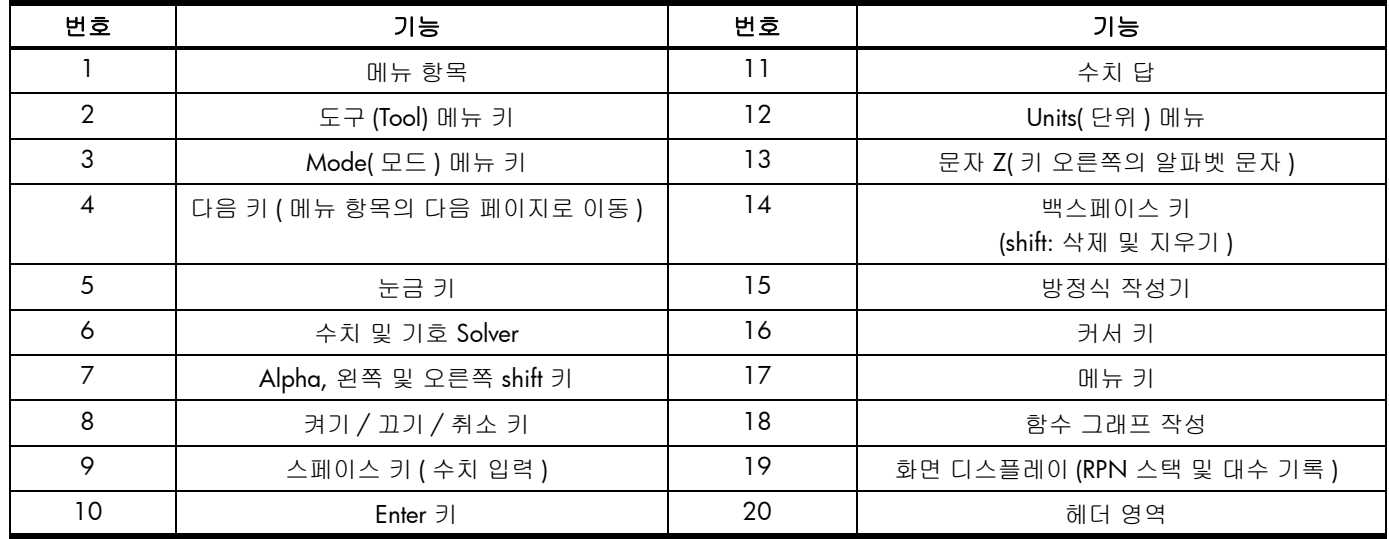

위의 표와 이전 페이지의 사진은 HP 50g 그래프 계산기에서 제공하는 많은 기능 중 일부만을 보여 줍니다 . 이러한 내용과 계산기의 기타 기능은 본 빠른 시작 안내서의 뒷부분에서 설명합니다 . HP 50g 그래프 계산기 기능의 전체 목록은 *HP 50g* 그래프 계산기 사용 설명서 *, HP 50g Graphing Calculator User's Guide* 및 *HP 50g/49g+/48gII Advanced User's Reference* 를 참조하십시오 . 이러한 설명 서는 HP 웹 사이트 [www.hp.com](http://www.hp.com) 에서 찾아볼 수 있습니다 .

### 법적 고지 사항

본 설명서 및 설명서에 포함된 예시는 " 있는 그대로 " 제공되며 사전 통지 없이 변경될 수 있습니다 . Hewlett-Packard Company 는 본 설명서와 관련하여 상업성 , 비침해성 및 특정 목적에의 적합성에 대한 묵시적 보증을 포함하여 ( 이에 제한되지 않음 ) 어떤 보증도 하지 않습니다 .

Hewlett-Packard Company 는 이 설명서 또는 여기에 포함된 예시의 제공 , 성능 또는 사용과 관련하여 발생하는 우발적 또는 결과적 손해에 대해서도 책임을 지지 않습니다 .

Copyright © 2009 Hewlett-Packard Development Company, L.P.

저작권법에 따라 허용된 경우를 제외하고는 Hewlett-Packard Company 의 사전 서면 승인 없이 본 설명서를 복제하거나 , 수정하거나 , 번역할 수 없습니다 .

Hewlett-Packard Company 16399 West Bernardo Drive MS 66M-785 San Diego, CA 92127-1899 USA

### 인쇄 내역

제 1 판 , 2009 년 7 월

# 목차

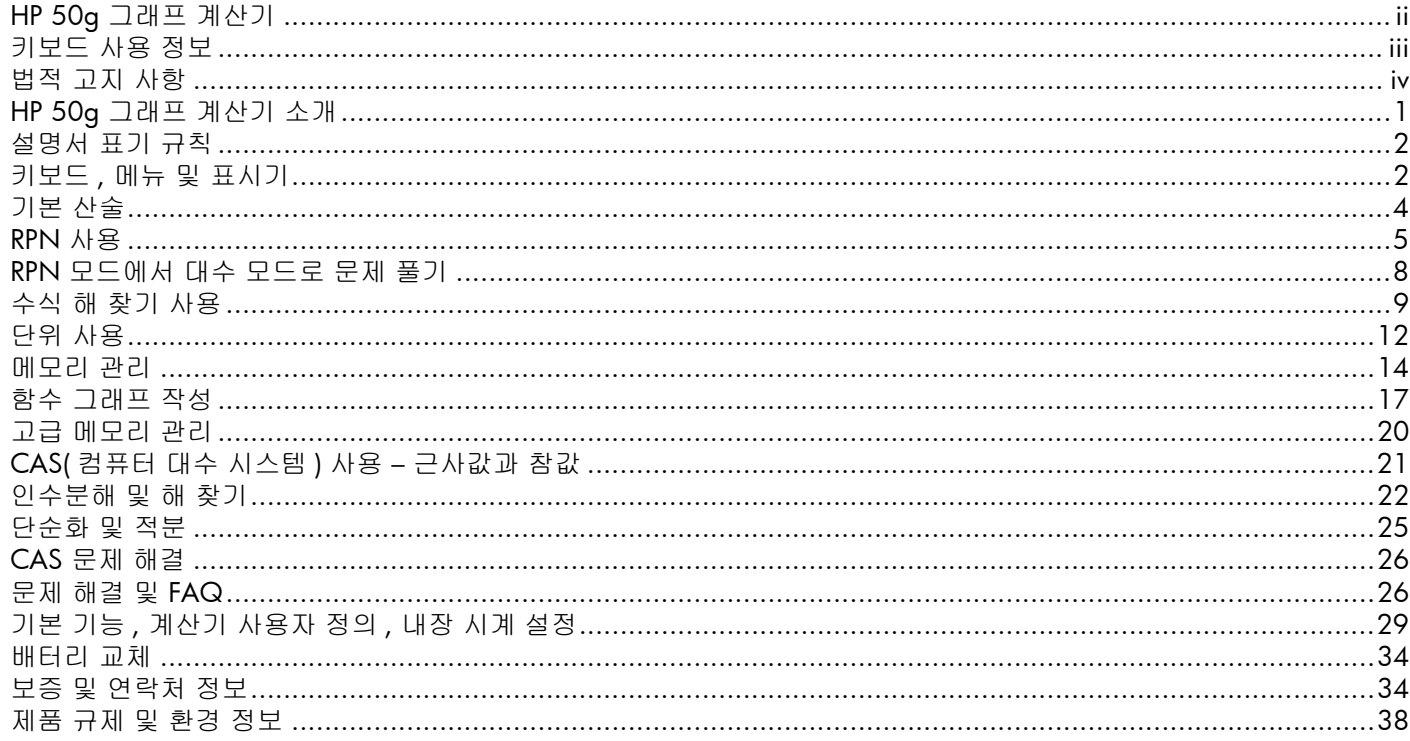

1 시작

### HP 50g 그래프 계산기 소개

계산기를 구입해 주셔서 감사합니다 ! 50g 는 공학 및 수학용으로 설계된 HP-48 계산기 시리즈를 기반으로 하는 매우 효과적인 그래 프 계산기입니다 . 50g 를 사용하여 다양한 계산을 하고 실제 공학 또는 수학 문제를 풀고 나면 이 계산기에서 제공하는 다양한 도구 와 고급 문제를 풀 수 있는 갖가지 방법에 감탄하게 될 것입니다 .

계산기 작동에 대해 자세히 알아보기 전에 먼저 26 페이지의 표 1-1 을 읽고 본 계산기 사용과 관련된 몇 가지 일반적인 질문을 알아 두면 많은 도움이 됩니다 .

본 빠른 시작 안내서는 처음부터 끝까지 연속하여 읽도록 제작되었으며 약 1 시간 정도 걸립니다 . 이 안내서는 일반적인 수학 문제 를 푸는 데 사용되는 중요한 기능을 소개하고 , 다양한 바로 가기를 보여 주며 , 처음 사용하는 사용자가 종종 겪게 되는 일반적인 문 제에 대한 해결책을 제공합니다 . 또한 자세한 내용을 찾아볼 수 있는 위치를 안내해 줍니다 . 여기서는 연산에 대한 자세한 내용을 다 루지 않으며 문제를 푸는 간단한 단계별 절차를 설명합니다 . 빠른 시작 안내서에 나오는 예제에서는 이전 섹션에서 소개한 개념 **,** 기 술 및 연산을 사용합니다 **.** 예를 들어 이전 섹션에서 저장한 수식을 사용하여 작업해야 할 경우가 있습니다 . 처음부터 시작하지 않았 을 경우 이 수식이 없을 것이므로 결과가 다를 수 있습니다 . 빠른 시작 안내서의 내용을 건너뛰고 관심 있는 부분을 찾아볼 수도 있지 만 본 안내서의 모든 단계와 섹션에는 중요한 정보가 요약되어 있고 특정 단계에서 유용한 기술을 알려주므로 여기에 나오는 순서대 로 개념을 먼저 이해하는 것이 좋습니다 **.** 조금만 시간을 내어 몇 번만 연습해보면 손쉽게 문제를 풀고 고급 계산을 수행할 수 있게 될 것입니다 .

50g 그래프 계산기에 대한 자세한 내용은 *HP 50g* 그래프 계산기 사용 설명서 , *HP 50g* 그래프 계산기 사용자 가이드 및 *HP 50g/ 49g+/48gII* 고급 사용자 참조 설명서를 참조하십시오 . 이러한 설명서는 HP 웹 사이트 ([www.hp.com](http://www.hp.com)) 에서 찾아볼 수 있으며 본 설명 서 내용의 일부를 발췌하여 만들었습니다 . 계산기의 다양한 기능에 완전히 익숙해질 수 있도록 이러한 설명서를 참조하는 것이 좋습 니다 .

50g 는 대수 및 RPN( 역 폴란드 표기법 ) 모드로 연산을 수행할 수 있습니다 . 기본 작동 모드는 대수이더라도 , 50g 의 많은 기능은 RPN 모드로 수행할 때 더욱 효율적으로 작동하기 때문에 RPN 에 대해 알아 두는 것이 좋습니다 . RPN 에 대한 자세한 내용은 [www.hp.com/calculators](http://www.hp.com) 를 참조하십시오 .

### 설명서 표기 규칙

이 설명서에서는 키를 누르는 경우와 화면 표시 옵션을 구별하기 위해 특정 표기 규칙을 사용합니다 .

- 키보드 키는 대문자로 표기됩니다 .
- ( ད ) 및 ( ┌ ) 기호는 각각 왼쪽 shift 키와 오른쪽 shift 키를 나타냅니다 . 대문자 또는 키 기호 앞에 나오는 이러한 기호는 키보  $E = 31$ 의 shift 키 기능을 나타냅니다.
- 메뉴 키의 메뉴 항목 또한 대문자로 표기되며 뒤에 *메뉴 키*라는 단어가 붙습니다 .
- 필드 이름 , 선택 상자 옵션 및 화면에 나타나는 기타 텍스트는 굵은 글꼴로 표기됩니다 .
- 위 , 아래 , 왼쪽 , 오른쪽은 은색 커서 키를 지칭합니다 .
- 알파벳은 [ALPHA] 기호로 표시되며 뒤에 문자에 해당하는 키보드 키가 옵니다 . 예를 들어 문자 C 를 입력하려면 [ALPHA] F3(C) 를 누 릅니다 .
- 숫자 키는 1, 5, 123.35 등과 같이 인쇄된 숫자로만 표시됩니다 .

경우에 따라 긴 명령 시퀀스에서 명확하게 나타내기 위해 실제 키 기호를 사용할 수 있습니다 . 일부 키 명령은 shift 키를 누른 상태에 서 하나 이상의 키를 눌러야 합니다 . 이러한 명령은 별도로 설명됩니다 .

### 키보드 **,** 메뉴 및 표시기

1. 시작하려면 ON 을 누릅니다 . 전원이 들어오면 ON 키가 CANCEL 키로 바뀝니다 . ON 을 누르면 연산이 취소되고 화면 표시가 지 워집니다 . TOOL 키를 누릅니다 . 화면 아래쪽에는 6 개의 항목이 있습니다 . 이러한 항목은 *메뉴*를 구성합니다 ( 그림 1 참조 ). 메뉴 를 사용하려면 원하는 메뉴 항목 바로 밑에 있는 키를 누릅니다 . 이 메뉴는 계산기를 사용하여 작업할 때 변경됩니다 .

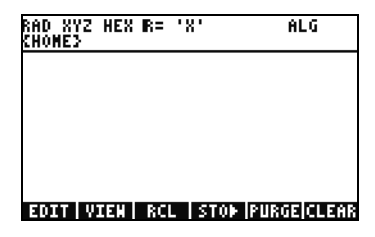

그림 1

2. 키보드에 있는 대부분의 키 위에는 흰색 기능과 주황색 기능이 인쇄되어 있습니다 . 또한 대부분의 키 오른쪽에는 노란색 문자가 인 쇄되어 있습니다 . ON 위의 주황색 기능을 확인하십시오 . 오른쪽 shift 키 〔 ┌ 〕를 누르고 ON 을 누르면 장치의 전원이 꺼집니다 .

- 3. ON을 눌러 계산기를 다시 켭니다. ON을 누른 상태로  $\overline{(+)}$  키를 반복하여 누릅니다. 화면이 어두워집니다. 화면의 맨 위쪽에 는 6 개의 기호가 있습니다 . 이러한 기호를 *표시기*라고 합니다 . 왼쪽의 세 개는 왼쪽 , 오른쪽 또는 알파 shift 키가 활성 상태임 을 나타냅니다 . 알파 키 표시기 다음에는 배터리 부족 표시기와 사용 중 표시기가 있으며 맨 오른쪽에는 통신 표시기가 있습니 다 . ON 키를 누른 상태로 화면 대비가 원하는 상태로 될 때까지  $\overline{(-)}$  키를 반복하여 누릅니다 .
- 4. 연산 중에 계산기에서 응답이 없거나 작동이 중지된 것처럼 보이면 CANCEL을 몇 번 누릅니다. 그래도 응답이 없을 경우 ON을 누른 상태로 F3 키를 눌러 계산기를 다시 부팅합니다 . F3 키를 먼저 놓고 ON 을 놓습니다 . ON 키를 놓으면 계산기가 다시 부 팅됩니다 . 이것을 *웜 부팅*이라고 합니다 . RAM 메모리를 모두 지우려면 ON 을 누른 상태로 F1 및 F6 키를 누릅니다 . F6 키를 놓은 다음에 F1 키를 놓고 ON 을 놓습니다 . 경고음이 울리고 화면에 Try to Recover Memory( 메모리를 복구하시겠습니까 )? 라 는 메시지와 YES( 예 ) 또는 NO( 아니요 ) 메뉴 키 옵션이 표시됩니다 . NO( 아니요 ) 메뉴 키를 누릅니다 . 반응이 없으면 아무 키 나 누릅니다 . 경고음이 울리면 NO( 아니요 ) 메뉴 키를 누릅니다 .
- 5. 이 설명서의 다음 단계에서는 사용자가 메모리를 지웠고 별도의 프로그램을 설치하지 않았다고 가정합니다 . 메모리를 지우지 않았을 경우 본 설명서의 결과와 다르게 나타날 수 있습니다 . 계속 진행하기 전에 위의 4 단계에서 설명한 대로 메모리를 모두 지우십시오 .
- 6. 준비가 되었으면 화면을 보겠습니다 ( 그림 2 참조 ). 위쪽 섹션을 *헤더* 라고 합니다 . 헤더에는 계산기 상태에 대한 중요한 정보 (RAD XYZ HEX R= 'X' ALG 및 {HOME}) 가 표시됩니다 . 이러한 문자 그룹은 계산기가 라디안 , 직각좌표 , 60 분법 숫자 밑 , 실수 및 정답 , 기본 변수로서의 'X' 및 대수 연산 모드로 설정되었음을 나타냅니다 . {HOME} 은 현재 *Home* 디렉터리에 있음을 나타 냅니다 . 연습 도중에 헤더의 정보가 어떻게 변경되는지 살펴보십시오 . 지금은 의미를 몰라도 괜찮습니다 .

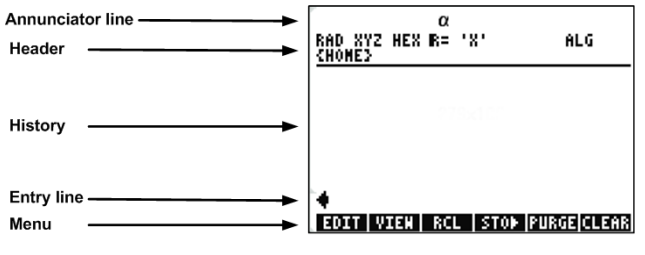

그림 2

7. 회면 중앙의 주 영역을 사용 기록 또는 *스택*이라고 합니다 . 여기에는 작업 중인 수치와 수식이 나타납니다 . 아래쪽 부분은 편 집 영역인 입력줄이며 메뉴가 나타납니다 . 키보드 , 메뉴 및 계산기 디스플레이에 대한 자세한 내용은 *HP 50g* 그래프 계산기 사용 설명서 또는 *HP 50g* 그래프 계산기 사용자 가이드의 1 장을 참조하십시오 .

기본 산술

- 8. 시작하려면  $1(+)$  을 입력합니다 . 입력줄에 커서가 깜박입니다 . ENTER 키를 누릅니다 . 답 2 가 맨 오른쪽에 반환됩니다 .
- 9. 이제 위쪽 커서 키를 두 번 눌러 1+1 을 선택합니다 . EDIT( 편집 ) 메뉴 키를 눌러 *EquationWriter( 방정식 작성기* ) 라고 하는 도구 를 엽니다 . 방정식 작성기를 사용하면 복잡한 수식을 매우 손쉽게 작성할 수 있으며 수식이 용지에 어떻게 표시되는지를 정확 하게 미리 볼 수 있습니다 ( 그림 3 참조 ).

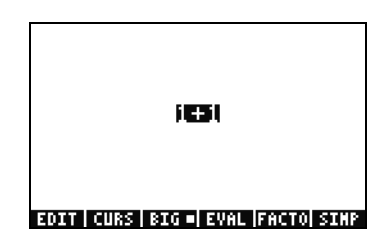

그림 3

- 10. **1+1**이 강조 표시되면 〔÷〕키를 누르고 숫자 5를 누릅니다. 수식이 마치 종이에 쓰는 것처럼  $\frac{1+1}{5}$ 과 같이 나타나고 다음에 커 서가 깜박입니다 . ENTER 키를 눌러 편집줄에 수식을 반환한 다음 ENTER 키를 다시 한 번 눌러 계산합니다 . 답은  $\frac{2}{7}$ 입니다 . 어 떻게 계산된 것인지 살펴 보겠습니다 .  $\frac{2}{5}$
- 11. 헤더에 R= 기호가 있는 것을 볼 수 있습니다 . 앞에서도 설명했듯이 이 기호는 계산기가 Exact( 참값 ) 모드로 작동 중임을 나타냅 니다 . R= 을 보면서  $(\overrightarrow{P})$  키를 누른 상태로 ENTER 키를 누르면 R= 이 R~ 로 바뀌는 것을 볼 수 있습니다 . 몇 번 반복하면서 어 떻게 바뀌는지 보십시오 . R~ 로 표시된 상태로 두고 다음 단계로 진행합니다 .
- 12. 이제 ( ㄱ ) 을 누른 다음 HIST(CMD) 를 누릅니다 . *choose box ( 선택 상자* ) 라는 상자가 나타나고 마지막으로 입력한 4 개의 항 목이 상자에 표시됩니다 . (1+1)/5 을 선택하고 OK( 확인 ) 메뉴 키를 누른 후 ENTER 키를 누릅니다 . 이번에는 답이 .4 입니다 . 일반적으로 참값 모드 R= 의 해답은 분수 , 정수 , 제곱근 , 수식 및 PI 값의 조합으로 생각할 수 있습니다 . 근사값 모드 R~ 에서는 모두 하나의 숫자 답으로 계산됩니다 .

13. 위쪽 커서 키를 누르고 강조 표시된 줄 위의 2번 줄에 (1.+1.)/5.이라고 표시되고, 4번 줄에 (1+1)/5라고 표시되는 것을 볼 수 있 습니다 . 숫자 다음에 오는 마침표는 참값 모드 대신 근사값 모드를 나타냅니다 . 이 두 모드의 차이점에 대해서는 뒤에서 자세 히 설명합니다 . CANCEL 을 누른 후 CLEAR( 지우기 ) 메뉴 키를 누릅니다 . 스택이 지워집니다 . 기본 식의 작성 및 입력에 대한 자세한 내용은 *HP 50g* 그래프 계산기 사용 설명서 또는 *HP 50g* 그래프 계산기 사용자 가이드의 2 장을 참조하십시오 .

### **RPN** 사용

- 50g 는 공학 및 수학용으로 설계된 계산기를 기반으로 합니다 . 따라서 수학 문제를 빠르고 효율적으로 입력하고 계산하며 풀 수 있 는 매우 강력한 도구를 제공합니다 . 이러한 도구 중 하나가 바로 RPN( 역 폴란드 표기법 ) 입니다 . RPN 의 가장 큰 장점은 한 번에 여 러 문제를 한 단위로 풀 수 있는 기능입니다 . 긴 수식으로 모두 입력할 필요도 없고 괄호를 사용하여 연산 순서를 지정할 필요도 없습 니다 . 50g 는 RPN 을 전용으로 사용한 계산줄을 제공하므로 RPN 모드에서 손쉽게 사용할 수 있으며 보다 효과적으로 기능합니다 .
- 14. 계산기에서 몇 가지 설정을 변경하여 RPN 모드로 설정해 보겠습니다 . MODE 키를 누릅니다 . *Input Form(* 입력 양식 *)* 이라는 화 면이 나타납니다 . 이 전체 화면 양식은 다양한 작업을 위해 사용됩니다 . Calculator Modes ( 계산기 모드 ) 라는 제목의 이 화면 에는 많은 기본 설정이 표시됩니다 . 시작하려면 FLAGS( 플래그 ) 메뉴 키를 누릅니다 . 117 CHOOSE ( 선택 ) 상자가 나타날 때 까지 위쪽 커서 키를 누릅니다 . CHK 메뉴 키를 눌러 Soft Menu ( 소프트 메뉴 ) 로 전환합니다 . ENTER 키를 눌러 입력 양식으로 돌아갑니다 .
- 15. 위쪽 커서 키를 5 번 누릅니다 . 다른 필드를 선택하면 메뉴 바로 위에 나타나는 메뉴와 도움말 텍스트가 어떻게 바뀌는지 봅니다 . 다시 첫 번째 필드로 돌아가서 Algebraic ( 대수 ) 이 어떻게 선택되는지 봅니다 . CHOOS( 선택 ) 메뉴 키를 누르면 *Choose Box (* 선 *택 상자* )가 나타납니다 ( 그림 4 참조 ). 아래쪽 커서 키를 눌러 RPN 을 선택한 다음 ENTER 키를 누릅니다 . 첫 번째 필드에 RPN 이 나타나고 이제 입력 양식이 닫히면 이 모드가 활성 연산 모드가 됩니다. 입력 양식의 선택 상자는 (+/-) 와 강조 표시된 필드를 함 께 눌러 변경할 수도 있습니다 . 이 키를 몇 번 눌러 RPN 과 Algebraic ( 대수 ) 모드 간에 어떻게 전환되는지를 봅니다 . RPN 이 선 택된 상태에서 ENTER 키를 다시 눌러 설정을 저장하고 입력 양식을 종료합니다 .

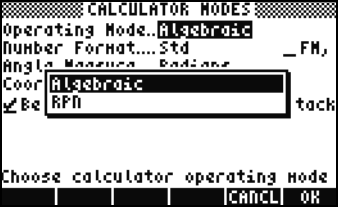

그림 4

- 16. 종료될 때 화면 왼쪽에 1부터 7까지의 숫자가 있는 것을 볼 수 있습니다(그림 5 참고). 2 키를 누른 후 (SPC) 키를 누릅니다. 3 (SPC) 4 키를 차례대로 누른 다음 ENTER 키를 누릅니다 . 스택의 서로 다른 *수준*에 1 부터 7 까지 중에서 세 개의 숫자가 나타납니다 . 숫 자 2. 는 왼쪽의 숫자 3: 에 해당하기 때문에 수준 3 에 표시됩니다 . 또한 헤더를 확인합니다 . 계산기가 RPN 모드일 경우 ALG 표시 기가 표시되지 않습니다 ( 그림 6 참조 ).
- 17. ENTER 키를 다시 눌러 스택에서 수준 1이 복사되는 것을 봅니다(그림 7 참조). 이 기능을 사용하면 이전 풀이를 저장할 수 있기 때문에 매우 유용합니다 . 이제 4x4 를 계산해 보겠습니다 . 4 가 수준 1 및 수준 2 에 이미 저장되어 있기 때문에  $\overline{R}$  만 누르 면 됩니다 . 답 **16.** 이 스택에 표시되고 다른 두 개의 숫자가 아래로 이동합니다 . 이제 스택에 맨 위부터 **2., 3.** 및 **16.** 순서로 표 시됩니다 .

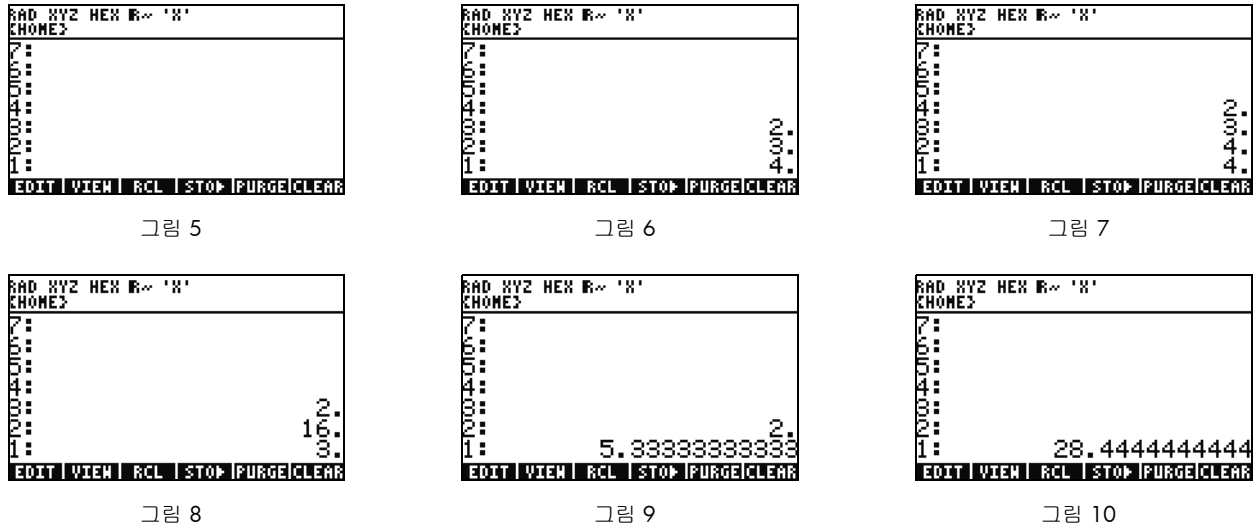

18. 16/3을 계산해 보겠습니다. 그러나 스택의 숫자가 이 연산을 위한 순서대로 있지 않습니다. 하지만 문제 없습니다. 오른쪽 커서 키를 눌러 위치를 *바꾸면* 됩니다 ( 그림 8 참조 ). 이제 〔<del>:</del>〕을 누르면 **5.33**( 순환 ) 이 나타납니다 . 오른쪽 커서 키를 눌러 수준 1 과 2 를 바꾸고  $\overline{Y}$ ) 키를 눌러 이 답을 제곱해 보겠습니다 . 최종 답인 **28.44**( 순환 ) 가 나타납니다 .

19.  $(\overrightarrow{P})$ 를 누른 후 $(\bullet)$  백스페이스 )를 눌러 스택을 지웁니다 .

20. 이제 좀더 복잡한 문제를 풀면서 RPN 모드에서 복잡한 문제를 보다 간단한 단계로 어떻게 나눌 수 있는지를 살펴 보겠습니다 .

 $21.$  =  $\sqrt{\frac{(8.33(4-5.2)) \div [(8.33-7.46)0.32]}{4.3(3.15-2.75)-(1.71)(2.01)}}$  를 계산합니다.

RPN 을 사용하여 이 문제를 풀려면 작은 단위로 문제를 나눕니다 . 이 예제를 연습하면서 문제를 풀 때 복잡한 문제가 어떻게 일련 의 간단한 부분으로 나눠지는지를 살펴봅니다 . 괄호 안부터 시작하여 바깥쪽으로 문제를 풉니다 . 제곱근 내의 수식 위쪽부터 풉니 다 . 8.33 ENTER 4 ( SPC) 5.2 를 차례로 입력한 후 ( ㅡ ) 를 누릅니다 . 스택에서 8.33 과 -1.2 를 사용하여 답이 어떻게 계산되는지를 봅니다 .  $\overline{(x)}$ 을 눌러 다음 숫자 그룹으로 이동합니다 . 8.33  $\overline{(spc)}$  7.46 을 차례로 입력한 후  $\overline{(-)}$ 를 입력합니다 . .87 이 스택에 나타납니다 . .32 를 입력하고  $\overline{(x)}$  를 입력하여 이 수를 곱합니다 . 이제 스택에 -9.996 과 .2784 가 표시됩니다 ( 그림 11 참조 ). /를 눌러 이 수를 나눕니다 . 이제 수식의 위쪽 반을 풀었습니다 . 중간 값은 -35.905... 입니다 .

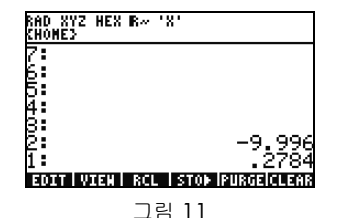

22. 아래쪽으로 이동하여 4.3 ENTER 3.15 (SPC) 2.75  $\left(-\right)$ 를 차례로 입력한 후  $\left(\times\right)$ 를 누릅니다 . **1.72** 가 나타나고 다음 부분으 로 넘어갈 수 있습니다 . 1.71 ENTER 2.01 을 차례로 입력한 후  $\overline{+} \times \overline{=}$  등 누르면 3.4371 이 반환됩니다 .  $\overline{---}$ ) 를 누르면 수식의 아래쪽 부분을 푼 것입니다.  $\overline{(+)}$ 를 눌러 윗 부분을 아랫 부분으로 나누고 $\overline{(\overline{X})}$ 를 눌러 제곱근을 구합니다. 최종 답인 4.5727...이 반환됩니다. RPN에 대한 자세한 내용은 *HP 50g* 그래프 계산기 사용 설명서의 2장 또는 www.hp.com/calculators를 참조하십시오 .

RPN 모드에서 대수 모드로 문제 풀기

- 23. 이제 대수 모드에서 앞의 문제를 풀어 보겠습니다. RPN을 활성 연산 모드로 설정한 상태에서 대수 모드를 사용할 수 있습니다.  $\left(\begin{array}{c} \cdot \end{array}\right)$  키를 누르면 편집줄에 ''가 나타납니다.  $\mathsf{AIC}\,$ 표시기가 헤더에 반환되어 대수 모드가 활성화되었음을 나타냅니다. 연습을 위해 전체 식을 하나의 수식으로 입력하여 앞의 예제를 반복해 봅니다 .
- 24.  $\left(\begin{array}{c} \cdot \\ \cdot \end{array}\right)$  키를 누른 다음 $\left(\sqrt{x}\right)\left(\begin{array}{c} \tau \\ \tau \end{array}\right)\left(-\right)\left(8\right)\left(\begin{array}{c} \cdot \\ \cdot \end{array}\right)\left(3\right)\left(3\right)\left(\begin{array}{c} \tau \\ \tau \end{array}\right)\left(-\right)\left(4\right)\left(-\right)\left(5\right)\left(\begin{array}{c} \cdot \\ \cdot \end{array}\right)\Omega$  오른쪽 커서 $\left(\frac{1}{\tau}\right)$  $\overline{5}$  +  $\overline{1}$  (  $\overline{-}$  )  $\overline{3}$  (  $\overline{3}$  )  $\overline{3}$  )  $\overline{(-)}$  (  $\overline{7}$  )  $\overline{(-)}$  (  $\overline{4}$  )  $\overline{6}$  )  $2$   $\in$   $\mathbb{Z}$   $\mathbb{Z}$  )  $\overline{4}$  )  $\overline{1}$   $\overline{2}$  )  $\overline{2}$   $\overline{2}$   $\overline{2}$   $\overline{2}$   $\overline{$  $\begin{array}{l} \hline \begin{array}{l} \hline \begin{array}{l} \hline \end{array} & \hline \begin{array}{l} \hline \end{array} & \hline \begin{array}{l} \hline \end{array} & \hline \begin{array}{l} \hline \end{array} & \hline \end{array} & \hline \begin{array}{l} \hline \end{array} & \hline \begin{array}{l} \hline \end{array} & \hline \begin{array}{l} \hline \end{array} & \hline \end{array} & \hline \begin{array}{l} \hline \end{array} & \hline \begin{array}{l} \hline \end{array} & \hline \begin{array}{l} \hline \$ . 1 )( ・ )( 7 )( 1 )( × )( 2 )( ・ )( 0 )( 1 ) ENTER 키를 정확한 순서대로 눌러야 합니다. 수식이 종이에 쓴 것처럼 나타 납니다 .
- 25. 〔 ┌ 〕을 누르고 ENTER(->NUM) 키를 누르면 동일한 답인 4**.5727... 이 반환됩니다 .** 대수 모드에서는 키 입력 횟수가 총 66 회이 고 RPN 모드에서는 총 61 회입니다 . 그러나 대수 모드에서는 모든 괄호를 정확한 위치에 넣도록 편집하기 위해 몇 번의 키를 더 눌러야 할 수 있습니다 . 일반적으로 RPN 모드에서 키 입력 횟수가 더 적으며 문제를 작은 부분으로 나눠서 실수를 사전에 방 지할 수 있고 키 시퀀스를 줄일 수 있습니다 .
- 26. RPN 을 활성 연산 모드로 설정한 상태에서 언제든지 대수 모드를 사용할 수 있습니다 . \_ \_ \_ ) 키를 눌러 편집줄에 '' 를 표시합니 다 . 이제 대수 모드에서 하듯이 데이터를 입력하면 됩니다 . 예를 들어 편집줄에 '' 가 표시되면  $2(+)2(x)4(y^*)2 \equiv$ 입력합니다 . 모두 입력했으면 ENTER 키를 눌러 스택에 표시된 수식을 봅니다 . ENTER 키를 눌러 복제한 후 ( ┍ )을 누르고 ENTER(->NUM) 키를 누르면 최종 답이 반환됩니다 .
- 27. 수식 및 식을 입력하는 또 다른 방법으로 방정식 작성기가 있습니다 . (ア)을 누르고 (╹) (EQW) 키를 눌러 방정식 작성기를 엽니다 ( 그림 12 참조 ). 문제를 입력하고 피타고라스 정리를 사용하여 풀어 보겠습니다 . 14  $(\overline{Y})$  2 를 입력하고 오른쪽 커서  $(\overline{+})$  20  $(\overline{Y}^*)$  2를 입력한 다음 오른쪽 커서를 두 번 누르고 $(\overline{X})$  를 누릅니다. 이제 방정식 작성기에 수식을 모두 입력했습니 다 ( 그림 13 참조 ). EVAL( 계산 ) 메뉴 키를 누르고  $(\overrightarrow{P})$  을 누른 다음 HIST(UNDO) 를 누릅니다 . EVAL( 계산 ) 메뉴 키는 현재 강조 표시된 부분을 계산하고 UNDO(실행 취소 ) 명령은 마지막 명령을 *실행 취소*합니다 . 그림 13 과 같이 전체 수식이 강조 표시되면  $(\rightarrow)$ 을 누른 다음 VAR(COPY) 를 누릅니다 . 이 식을 나중에 사용합니다 . 이제 ENTER 키를 누릅니다 . 스택에 수식이 나타납니다 . ( ┌ ) 을 누른 다음 ENTER(->NUM) 키를 눌러 문제를 계산합니다 . 삼각형의 사변은 ~24.413 입니다 .

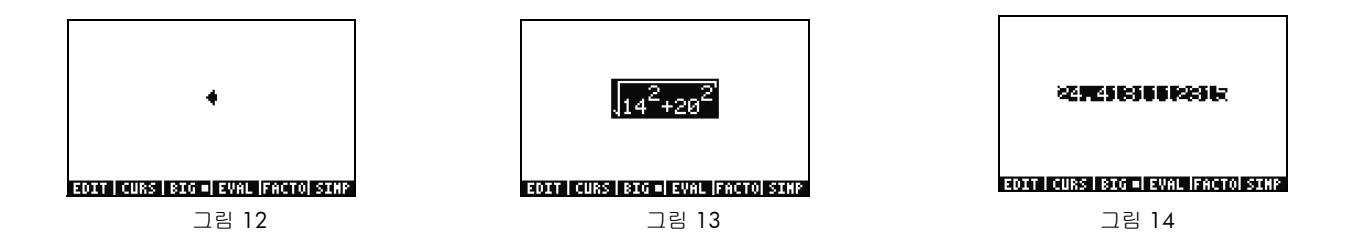

### 수식 해 찾기 사용

- 28. 앞의 예제에서 피타고라스의 정리를 사용하여 몇 가지 문제를 풀어 보았습니다 . 그렇게 하나 하나 모두 입력하지 않고 수식 부 분을 풀 수 있으면 편하지 않을까요 ? 기본적으로 HP Solve 등과 같은 많은 수식 계산 도구가 제공되므로 이 도구를 사용하여 그 렇게 할 수 있습니다 .
- 29. 50g에는 크게 수치 유형과 기호 유형의 해 찾기가 있습니다. 먼저 수치 해 찾기를 살펴 보겠습니다. □ ⊜을 누르고 7(N.SLV)을 누릅니다 . 선택 상자가 나타납니다 . 3 을 누르고 강조 표시가 해당 항목으로 어떻게 이동하는지 봅니다 . 1 을 눌러 Solve Equation( 수식 풀기 ) 으로 다시 이동한 후 ENTER 키를 누릅니다.

30. 전체 화면에 해 찾기가 나타납니다(그림 15 참조). 시작하려면 풀 수식을 입력해야 합니다. 한 번에 모두 입력하는 대신 방정식 작성기를 다시 사용해 보겠습니다 .  $\boxed{P}$  을 누르고 $\boxed{U}$  (EQW) 을 누릅니다 . 이제 앞의 예제에서 복사한 공식을  $\boxed{P}$  을 누 르고  $\overline{(\text{NXT})}$ (PASTE) 을 눌러 붙여 넣습니다 . 그림 13 과 같이 전체 식이 강조 표시됩니다 . 이 식을  $A^{2}$  +  $B^{2}$  =  $C^{2}$ 과 같이 다시 작 성합니다 .  $\overline{(\Upsilon)}$ 을 누른 다음 (♥)(DEL) 키를 눌러 제곱근 함수를 제거합니다 ( 그림 16 참조 ). 이제 CURS( 커서 ) 메뉴 키를 누 르고 14 $^2$ 을 둘러싸는 상자에 커서가 나타나는 것을 봅니다 . 커서 키를 사용하여 커서 및 수식을 둘러싸는 상자를 이동합니다 . 이동할 때 전체 수식의 개별 항목 또는 그룹을 어떻게 선택할 수 있는지 살펴봅니다 . 오른쪽 및 아래쪽 커서 키를 사용하여 상 자가 20 만 둘러싸도록 한 다음 ENTER 키를 눌러 20 을 선택합니다 ( 그림 17 참조 ).

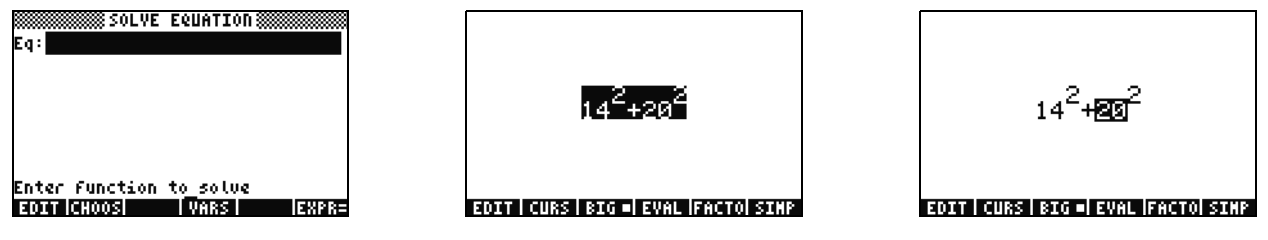

그림 15 그림 16 그림 17

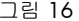

31.  $\overline{A}$ 마니 키를 눌러 키에 인쇄된 노란색 알파벳 문자를 입력할 준비를 합니다 .  $\overline{A}$ 마니 를 누르고 F1(A) 을 눌러 20 이 어떻게 문자 A 로 바뀌는지를 봅니다 ( 그림 18 참조 ). 다음과 같이 커서 키를 누릅니다 . 위쪽 커서를 세 번 누르고 위쪽 , 왼쪽 , 아래쪽 커서를 차례로 눌러 14 를 강조 표시합니다 . @ 마 를 누르고 F2(B) 를 눌러 14 를 문자 B 로 바꿉니다 ( 그림 19 참조 ). 위쪽 커서 키를 두 번 누르고  $(\P$ ) 을 누른 다음 오른쪽 커서를 누릅니다 .  $\overline{B}^2$  라는 단어가 왼쪽으로 이동합니다 ( 그림 20 참조 ).  $(\P$  )을 누 른 다음 왼쪽 커서를 누르면 뒤로 이동합니다 . 수식이  $A^{2}$  +  $B^{2}$  이 되도록 배치합니다 . 전체 식이 강조 표시될 때까지 위쪽 화 살표를 누릅니다 .  $(\overrightarrow{P})$ 을 누르고  $($  +/-  $)$  를 눌러 등호 기호 = 을 삽입한 다음 《내 기를 누르고 F3(C)  $(\overrightarrow{Y})$  2 를 누릅니다 . 이 제  $A^2$  +  $B^2$  =  $\mathcal{C}^2$ 이 됩니다 ( 그림 21 참조 ). ENTER 키를 누릅니다 .

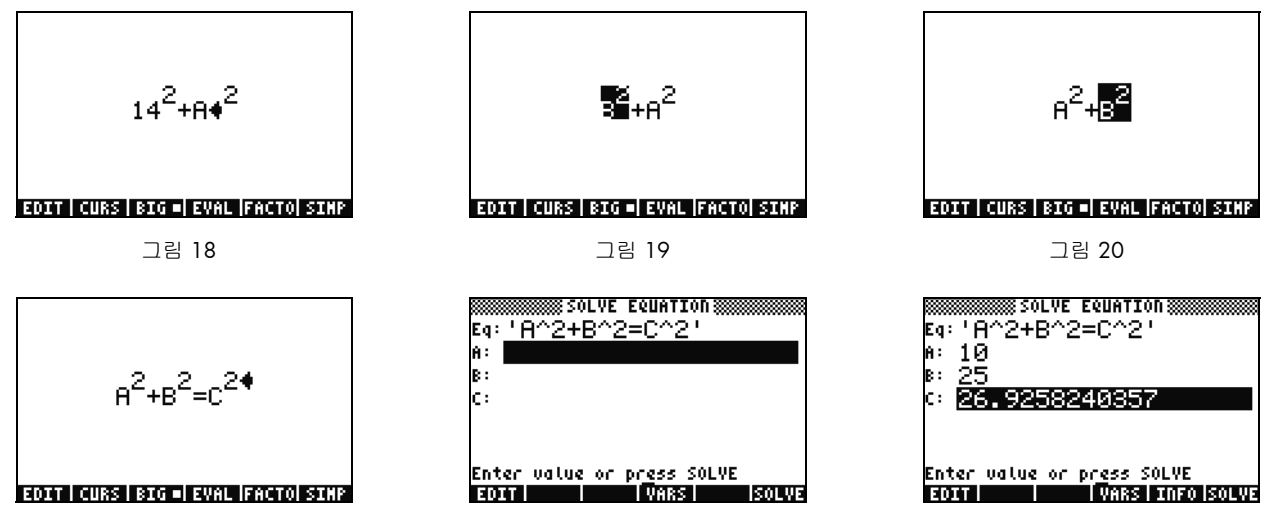

그림 21 그림 22 그림 23

- 32. 해 찾기 화면에 A, B 및 C의 값을 입력하기 위한 필드가 나타납니다(그림 22 참조). 현재 A 가 강조 표시되어 있습니다. 10을 입 력하고 ENTER 키를 누릅니다 . A 의 값이 10 이 되고 강조 표시가 B 로 이동합니다 . 입력 양식에 간단한 수학 문제를 입력할 수 도 있습니다 . 예를 들어 5  ${\rm (SPC)}$  2  ${\rm (Y^{\chi})}$  를 누르고 ENTER 키를 누릅니다 . 5 $^{2}$ , 즉 25 가 **B** 의 값으로 나타납니다 . 이제 **C** 를 선 택하고 SOLVE( 해 찾기 ) 메뉴 키를 누릅니다 . 곧이어 정답인 26.9258... 이 반환됩니다 .
- 33. C는 동일하게 유지하면서 A는 15 로 변경할 경우 어떻게 될까요? B가 어떻게 바뀔까요? 이를 풀기 위해 수식을 다시 작성할 필 요가 없습니다 . 아래쪽 커서 키를 두 번 눌러 A 를 선택합니다 . 15 를 입력하고 ENTER 키를 누른 후 B 가 선택되면 SOLVE( 해 찾기 ) 메뉴 키를 누릅니다 . 답 22.36... 이 나타납니다 . 이런 식으로 수식의 어느 쪽의 변수든 모든 데이터를 다시 입력할 필요 없이 풀 수 있습니다 .
- 34. 해 찾기에서는 여러 답과 많은 다항식을 반환할 수 있습니다 . 특히 SIN, COS 등과 같은 주기 함수가 그렇습니다 . 이에 대해 살 펴 보겠습니다 .

35. 아래쪽 커서를 누르고 C 를 강조 표시합니다 . 9 〔 +/- 〕〔EEX〕30 을 입력하여 -**9E30** 이 표시되도록 한 후 ENTER 키를 누릅니다 . C 에 매우 큰 음수가 나타납니다 . 위쪽 화살표를 눌러 C 를 다시 강조 표시합니다 . 이제 해 찾기에 *초기 추정값*을 입력했습니다 . SOLVE( 해 찾기 ) 메뉴 키를 누른 다음에 CANCEL 외의 다른 키를 누릅니다 . 숫자가 값으로 빠르게 수렴하는 것을 볼 수 있습니다 . 잠시 후 **-26.9258...** 이 나타납니다 . 왜 그럴까요 ? 이유는 –26.9528<sup>2</sup> 이 과 동일하기 때문입니다 . 26.9528<sup>2</sup> 많은 함수에서 초기 추정값을 서로 다르게 설정하면 표시되는 수치 해가 결정됩니다 . 해 찾기 사용에 대한 자세한 내용은 *HP 50g* 그래프 계산기 사용 설명서 또는 *HP 50g* 그래프 계산기 사용자 가이드의 6 장을 참조하십시오 ..

### 단위 사용

물리 , 공학 및 과학 계산에서 단위 및 단위 변환은 문제를 푸는 데 중요한 과정인 경우가 많습니다 . 50g 를 사용하면 단위 및 단위 변 환이 필요할 경우 계산 시 별도의 단계를 수행할 필요가 없습니다 . 어떻게 하면 되는지 살펴 보겠습니다 .

- 36. 이전 문제의 삼각형에 단위가 있다고 생각해 보십시오 . 단위를 사용하여 풀 수도 있습니다 . 위쪽 커서를 두 번 누르고 A 를 선택 합니다 . 10  $\overline{(\overline{f})}$   $\overline{(-)}$  (Alpha) $\overline{(\overline{f})}$  HIST (M) ENTER 키를 누른 다음 85  $\overline{(\overline{f})}$   $\overline{(-)}$  (Alpha)(Alpha)(  $\overline{(\overline{f})}$  (Alpha) F6 (F) COS (T) ENTER 키를 누르고 1 ( r > ) ( — ) [АLPHA] ALPHA] ( ┑ ) [АLPHA] F3 (С) HIST (М) ENTER 키를 누릅니다 . 이제 А, В 및 С 에 지정된 단위를 사용하 여 값을 입력했습니다 ( 그림 24 참조 ). 50g 는 단위가 없으면 변수에 어떤 단위를 지정해야 하는지 모르기 때문에 세 가지 변수 모두에 대해 단위를 지정해야 50g 에서 계산 중 사용할 단위를 결정할 수 있습니다 . ( ┍ )( ㅡ ) 을 누르면 위의 키 시퀀스에서 단위 앞에 밑줄 편집 표시가 나타납니다 .
- 37. 위쪽 커서를 누르고 C를 선택한 후 SOLVE(해 찾기) 메뉴 키를 누릅니다. 곧이어 2777.092..\_cm이 반환됩니다(그림 25 참조). 3000 을 입력하고 ENTER 키를 누릅니다 . 현재 지정된 단위가 유지됩니다 . 아래쪽 커서를 누르고 A 를 선택한 후 SOLVE 를 누릅니다 . 답인 15.125...\_m 이 반환됩니다 .

38. ENTER 키를 눌러 스택으로 돌아갑니다 . 해를 구한 변수와 해당 단위를 볼 수 있습니다 ( 그림 26 참조 ). 수준 1 의 단위를 변환 해 보겠습니다 . ( ┍ ͡ ) 을 누르고 Units( 단위 ) 메뉴에 해당하는 6(UNITS) 을 누릅니다 .

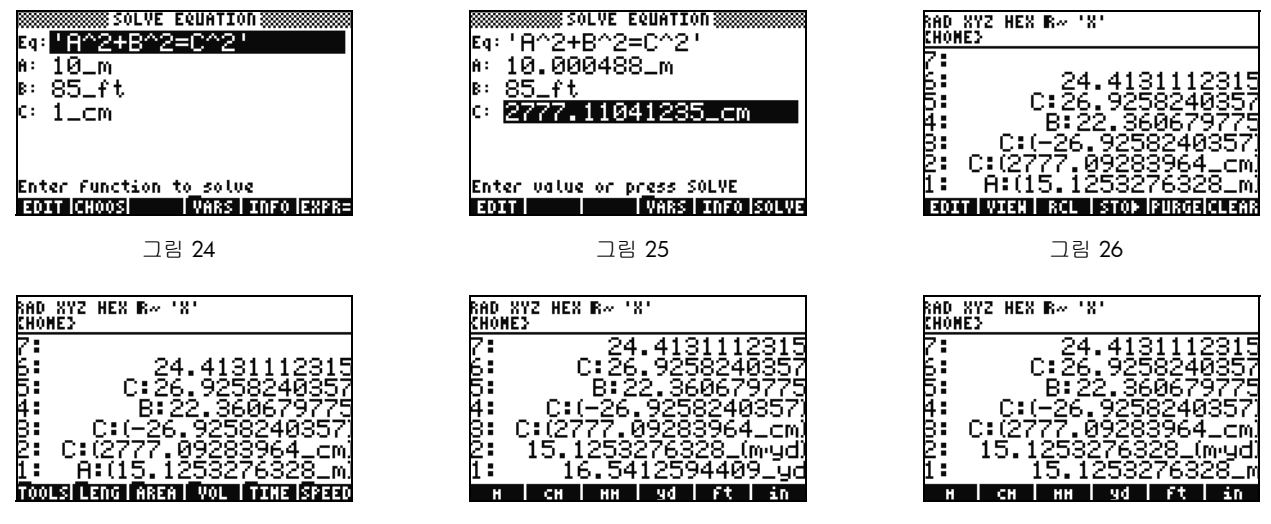

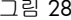

그림 27  $\Box$ 림 28  $\Box$ 림 29  $\Box$ 림 29  $\Box$ 림 29

메뉴 항목이 그림 27 과 같이 TOOLS( 도구 ), LENG( 길이 ) 등으로 바뀌는 것을 볼 수 있습니다 . LENG( 길이 ) 메뉴 키를 누르면 메뉴에 길이 단위가 나타납니다 .〔ㄱ〕을 누른 다음 YD( 야드 ) 메뉴 키를 누르면 수준 1 의 길이가 야드로 바뀝니다 ( 그림 28 참조 ). 더 많은 길이 단위를 보려면 (NXT) 을 누릅니다 . (NXT) 을 다시 누른 다음 ( ㄱ ) 을 누르고 CHAIN( 체인 ) 메뉴 키를 누르 면 야드에서 체인으로 단위가 변환됩니다 . [N×T] 을 두 번 눌러 다시 한 번 첫 번째 메뉴 페이지로 돌아간 후 〔 ㄣ 〕 M 메뉴 키를 눌러 미터로 다시 변환합니다 ( 그림 29 참조 ).

- 39. 50g는 m/s 등과 같은 복합 단위도 지원합니다. 많은 단위가 다른 단위 유형과 조합하여 정의됩니다. 잘 알고 있는 예로 힘의 단 위인 뉴턴을 들 수 있습니다 . 1  $\overline{P}$ ) 6  $\overline{N}$ ) 음 누르고 FORCE 메뉴 키를 누른 다음 N 메뉴 키를 누릅니다 . 1 뉴턴이 스택에 나타납니다 . (NXT) 을 누르고 UNITS, TOOLS, UBASE 메뉴 키를 누릅니다 . NEWTON 이 초의 제곱 분의 1kg 곱하기 미터인 1  $\frac{kg \times m}{2}$ 로 변환됩니다 .  $\frac{188 \times 10^{14}}{s^2}$
- 40. 50g 는 접두부 (giga, kilo, centi, micro 등 ) 등과 같은 다양한 기타 단위 기능을 지원하며 물리 및 공학 문제를 풀 때 매우 큰 도움 이 됩니다 . 기본 단위 도구를 사용하면 계산에서 단위를 직접 활용할 수 있으므로 시간이 많이 걸리는 변환 작업을 따로 수행할 필요가 없습니다 . 다음 섹션으로 진행하기 전에 (┍ ͡ )을 누르고 ( ━ )(CLEAR) 를 눌러 스택을 지웁니다 . 단위를 사용한 연산에 대한 자세한 내용은 *HP 50g* 그래프 계산기 사용 설명서 또는 *HP 50g* 그래프 계산기 사용자 가이드의 3 장을 참조하십시오 .

#### 메모리 관리

- 41. 지금까지의 작업을 통해 몇 가지 변수가 계산기 메모리에 작성되었습니다. VAR을 누르면 로컬 메모리에 저장된 항목이 포함된 메뉴가 나타납니다 . 변수 C, B, A 및 EQ 가 표시될 것입니다 . C 메뉴 키를 누르고 앞의 C 변수가 스택에 나타나는 것을 봅니다 ( 그림 30 참조 ).
- 42.  $\frac{\text{(APHA) F3(C)}\equiv \pm \equiv \text{C}}{2}$  다음 ENTER 키를 누릅니다. 앞의 문제에서 C에 저장된 값(3000. cm)도 나타나는데 이는 C만 입력하면 50g 에서 메모리를 검색하여 C 라는 이름으로 저장된 변수를 찾아 사용하기 때문입니다 .

43. 이제 ♀️ 을 누르고 C 메뉴 키를 누른 다음 ENTER 키를 누릅니다 . 이번에는 C 가 자동으로 계산되지 않습니다 . 이 변수를 눈 금 표시 (' ') 안에 넣으면 스택에서 변수 이름으로 바뀝니다 . 100 을 입력하고 ENTER 키를 누른 후 오른쪽 커서를 누릅니다 ( 그 림 32 참조 ). STO 를 눌러 100 을 변수 C 에 입력합니다 . 저장되었는지 어떻게 확인할 수 있을까요 ?  $\overline{(\ \cdot \ )}$ , 을 누르고  $\overline{A}$  Alpha) 을 누른 다음 F3(C) 을 눌러 'C' 를 스택에 배치합니다 .  $\overline{(-)}$  을 누른 다음 STO(RCL) 를 눌러 'C' 라는 이름의 변수를 호출합니다 . 값 100. 이 스택에 나타납니다 .

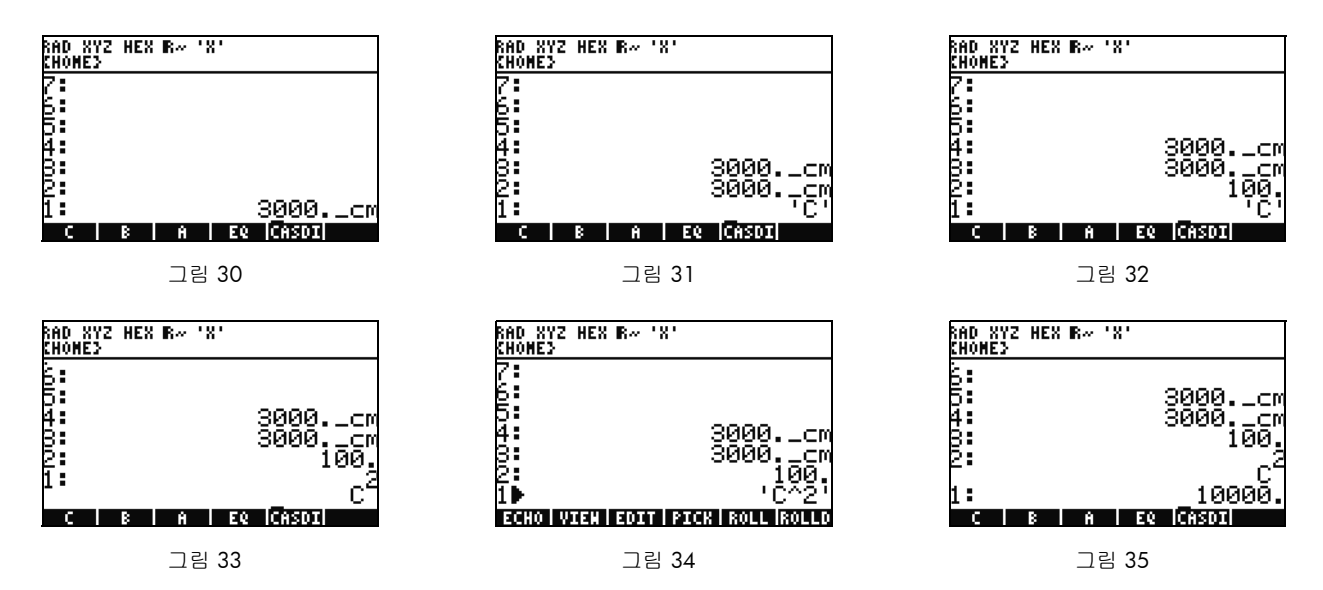

44. 이제  $\overline{(\bigcirc\bigcirc\bigcirc)}$ (EQW)을 눌러 방정식 작성기를 엽니다. 이번에는 @PHA F3(C)  $\overline{(\,Y^{\mathsf{x}}\,)}$  2를 입력하고 ENTER 키를 누릅니다.  $\mathcal{C}^2$ 이 스택에 나타납니다 ( 그림 33 참조 ). 이것은 대수 개체입니다 . 위쪽 커서를 누르면 스택에 'C^2' 가 표시됩니다 ( 그림 34 참조 ). 방정식 작성기에서 자동으로 수식을 눈금으로 둘러쌉니다 . 즉 , 변수 , 수식 , 프로그램 또는 기타 개체가 자동으로 실행되지 않도 록 하려면 눈금 안에 넣으면 됩니다 . CANCEL 을 눌러 대화식 스택 모드를 종료합니다 .

- 45. 이제 ENTER 키를 눌러  $\textstyle\mathop{c}^2$ .  $\boxed{\textstyle\mathop{f}^{\bullet}}$ )을 누르고 ENTER(->NUM) 키를 누르면 변수 C의 값인 100이 사용되고 답으로 **10000.**이 반환 됩니다 ( 그림 35 참조 ).
- 46. 변수 이름을 매번 입력해야 하면 매우 귀찮을 것입니다. 대부분의 복잡한 계산에서는 변수를 저장하여 사용해야 하기 때문에 보 다 빠른 방법이 필요합니다 . VAR 을 눌러 변수를 다시 표시합니다 . 이번에는  $\overrightarrow{P}$ ) 을 누르고 C 메뉴 키를 누릅니다 . 마치 'C' 를 입력하고 RCL 을 누른 것처럼 값이 호출됩니다 . 2 를 입력하면  $\overline{(+)}$  및 50 이 나타납니다 . 값을 C 에 다시 저장하려면  $\overline{(-)}$ 을 누르고 C 메뉴 키를 누릅니다 . 수준 1 에  $\textstyle\mathop{\mathcal{C}}^2$  이 표시된 상태에서 ( $(\blacklozenge)$  을 한 번 눌러야 할 수 있음 ) 이제  $(\blackcap)$  을 누르고 ENTER(->NUM) 키를 눌러  $\mathit{C}^{2}$ 을 계산합니다 . 50 을 사용했기 때문에 이번 계산의 답은 **2500** 입니다 . 메모리 및 메모리 관리에 대한 자세한 내용은 *HP 50g* 그래프 계산기 사용자 가이드의 26 장을 참조하십시오 .

수치 해 찾기에 대해 자세히 알아보기 위해 HP 수식 라이브러리를 살펴 보았습니다 . 수식 라이브러리에는 범주별로 구분된 수백 개 의 수식이 저장되어 있습니다 . 이러한 수식에는 그림 및 변수 정보를 비롯하여 수식에 대한 자세한 정보가 들어 있습니다 . 수식 라이 브러리를 사용하면 변수 몇 개만 입력함으로써 일련의 수식을 신속하게 계산할 수 있으며 계산 시 모든 단위를 사용할 수 있습니다 . 또한 50g 는 HP 요소 표를 제공합니다 . 원소 주기 표는 원소 주기 표의 그래픽 버전과 23 개의 서로 다른 특성을 보여 주고 , 해당 특 성을 기준으로 원소 간의 관계를 나타내며 , 화학 공식의 분자량을 계산합니다 .

이러한 도구는 계산기에 설치되어 있으므로 본 빠른 시작 안내서를 마친 후에 살펴보도록 하십시오 . 설치된 라이브러리 프로그램을 사용하려면 APPS 를 누르고 위쪽 또는 아래쪽 커서 키를 사용하여 목록을 아래로 스크롤합니다 . Equation Library( 수식 라이브러리 ) 또는 The Periodic Table of the Elements( 원소 주기표 ) 가 목록에 없으면 계산기의 포트 2 에서 삭제된 것입니다 . 필요한 경우 www.hp.com/calculators 에서 언제든지 다운로드하여 설치할 수 있습니다 .

### 함수 그래프 작성

간단한 함수를 만들고 그래프를 그려 보겠습니다 . 시작하려면  $(\overrightarrow{r})$  다음  $(\overleftarrow{=} )$ 를 눌러 스택을 지웁니다 .

- 47. F1 F6 키 위에는 〔 ㄣ 〕 키로 액세스하는 흰색으로 인쇄된 레이블 여섯 개가 있어 도표와 그래프를 그리는 데 사용할 수 있습니다.
- 48. 이전 섹션에서 설명한 (구) (변수) 및 ( ㄱ) (변수)의 호출과 저장 방법을 기억하십시오. 이러한 키 시퀀스는 호출 및 저장 기능 을 수행하므로 도표와 그래프 작성에 사용되는 레이블에 액세스하려면  $(\mathsf{f}\,\bm{\mathsf{f}}\,)$  키를 누른 상태에서 F1 - F6 키를 눌러 두 키가  $\bm{F}$  $\Lambda$ / $\emptyset\!\!\!\!\!\!/$  눌리게 해야 합니다 . 이제  $\left(\overline{\mathsf{H}}\right)$  을 누르고 동시에 F4(2D/3D) 를 누릅니다 . F4 키를 놓은 후  $\left(\overline{\mathsf{H}}\right)$  을 놓습니다 .
- 49. Plot Setup( 도표 설정 ) 화면이 나타납니다 ( 그림 36 참조 ). CHOOS( 선택 ) 메뉴 키를 누르면 도표 작성 옵션 목록이 나타납니다 ( 그 림 37 참조 ). Function( 함수 ) 을 선택했는지 확인하고 ENTER 키를 누릅니다 . 이제  $\overline{(-)}$  을 누르고 동시에 F1(Y=) 을 눌러 도표 화 면을 엽니다 . Function( 함수 ) 도표 옵션을 선택했으므로 페이지 제목은 PLOT-FUNCTION( 도표 **-** 함수 ) 이 됩니다 ( 그림 38 참조 ).

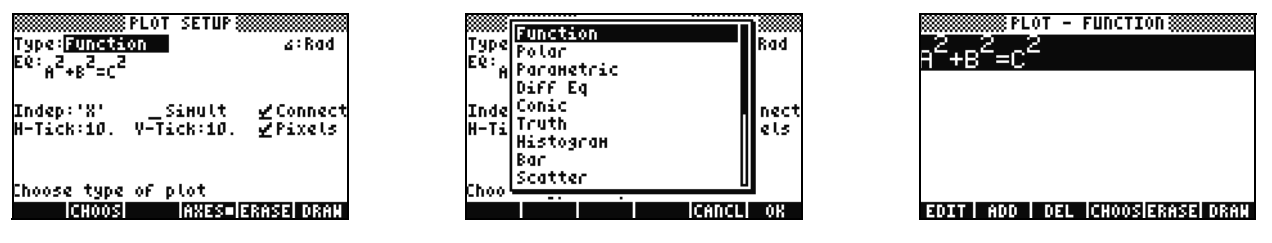

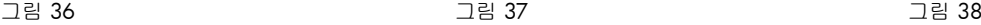

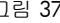

50. 앞서 수치 해 찾기에서 사용한 함수가 Plot Setup(도표 설정) 페이지와 Plot-Function(도표-함수) 페이지의 EQ: 필드에 모두 나타납니 다 . 그 도표를 그리려는 것이 아니므로 DEL( 삭제 ) 메뉴 키를 눌러 제거합니다 . ADD( 추가 ) 메뉴 키를 누르면 방정식 작성기가  $Y1(X)$ = 상태로 나타납니다( 그림 39 참조). 1  $\left( \frac{1}{2} \right)$  4 오른쪽 커서  $\left( \frac{1}{2} \right)$  - 서 $\left( \frac{8}{8} \right)$  키 위의 x 키)  $\left( \frac{1}{2} \right)$  3을 입력한 다음 오른쪽 커 서를 두 번 누르고  $\overline{(-)}$  $\overline{(\overline{X})}$  (x 키 )  $\overline{(\overline{Y})}$  2 를 입력한 다음 오른쪽 커서를 두 번 누르고  $\overline{(+)}$  1 ENTER 키를 누릅니다 . 그러면 과 같이 입력됩니다 ( 그림 40 참조 ).  $\boxed{\leftarrow}$  과 F2(WIN) 를 눌러 Plot Window( 도표 창 ) 라는 이름의 입력 양식을 열고 창 크기를 확인합니다 ( 그림 41 참조 ). 여기서 창의 가로 및 세로 설정을 변경할 수 있습니다 . 기본값으로도 충분하 니 ERASE( 지우기 ) 메뉴 키를 눌러 이전 그래프를 삭제한 다음 DRAW( 그리기 ) 메뉴 키를 누릅니다 . 도표가 그래프로 만들어집니 다 ( 그림 42 참조 ).  $Y1(x) = \frac{1}{4}x^3 - x^2 + 1$ 

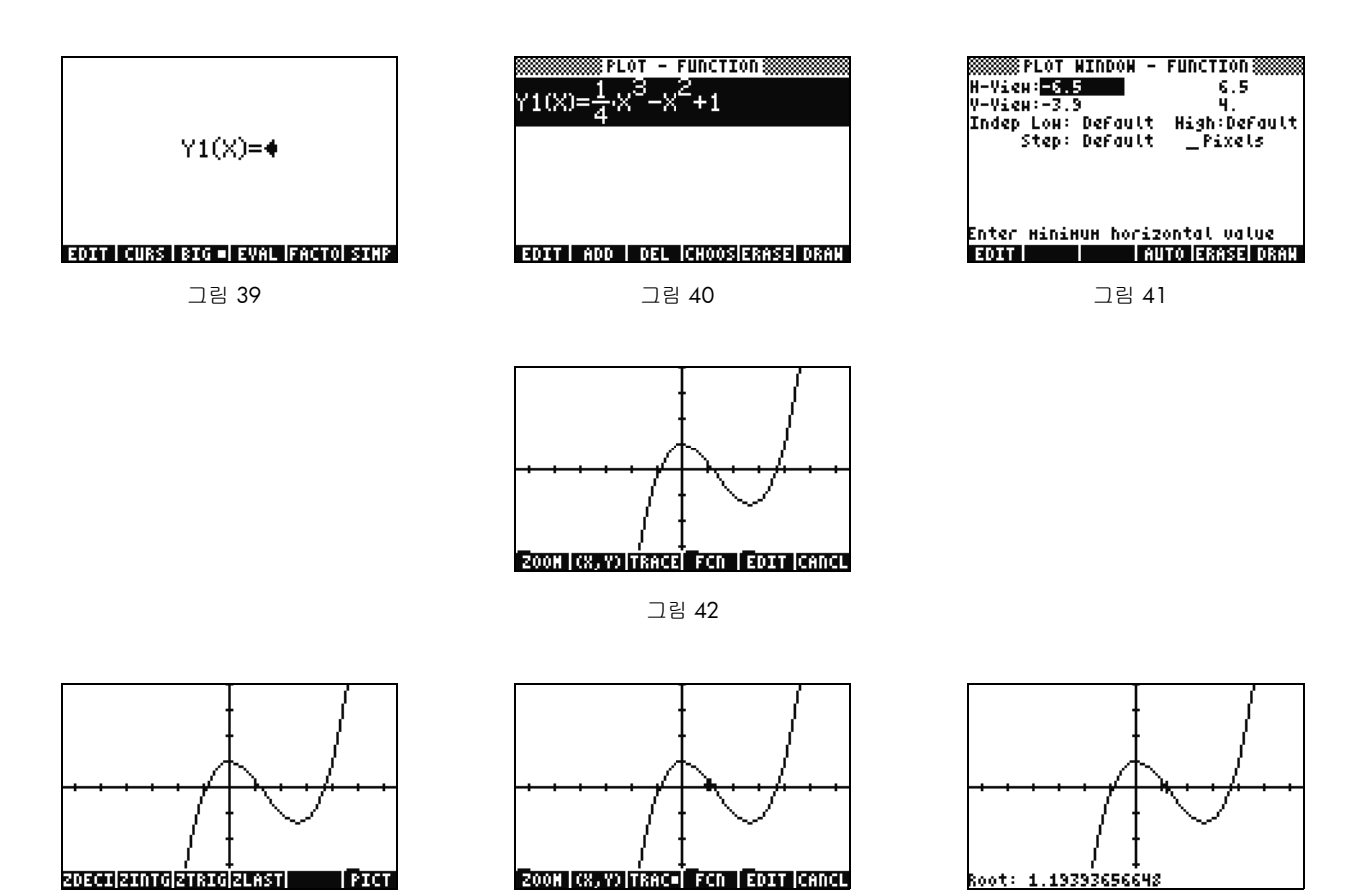

그림 43 그림 44 그림 45

- 51. 축을 따라 이동하려면 커서 키를 사용합니다. 확대/축소 옵션이 있는 메뉴를 열려면 ZOOM(확대/축소) 메뉴 키를 누릅니다. 여 기에는 확대하거나 축소하고 상자를 사용하여 영역을 선택하는 등 여러 가지 옵션이 있습니다. 더 많은 옵션을 보려면 (NXT)를 몇 번 누릅니다 . 몇 가지 확대 / 축소 옵션을 마음대로 사용해 봅니다 . 기본 확대 / 축소 크기로 돌아가려면 ZDFLT 메뉴 키를 사 용합니다 . ZOOM( 확대 / 축소 ) 메뉴에서 나가려면 PICT 메뉴 키가 나올 때까지  $(NXT)$  를 누릅니다 ( 그림 43 참조 ). PICT 메뉴 키를 눌러 주 도표 화면으로 돌아갑니다 .
- 52. 주 도표 화면이 나타나면 TRACE(추적) 메뉴 키를 누릅니다. 메뉴 키 오른쪽의 작은 하얀색 상자는 추적기가 활성 상태이고 현재 커 서가 함수를 따라 움직이고 있음을 의미합니다 . 이동하려면 오른쪽 및 왼쪽 커서 키를 사용합니다 ( 그림 44 참조 ). 여러 옵션 중 근 , 면적 , 교차점 , 기울기를 구하는 옵션을 사용하려면 FCN( 함수 ) 메뉴 키를 누릅니다 . 가장 가까운 근을 계산하려면 ROOT( 근 ) 메뉴 키를 누릅니다 ( 그림 45 참조 ). (NXT) 키를 누르면 메뉴가 다시 나타나고 , (NXT) 를 한 번 더 누르면 더 많은 옵션이 나타납 니다 . 여기서 F' 메뉴 키를 누릅니다 . 함수의 도함수가 실행되고 원래 함수와 함께 화면에 그려집니다 ( 그림 46 참조 ).

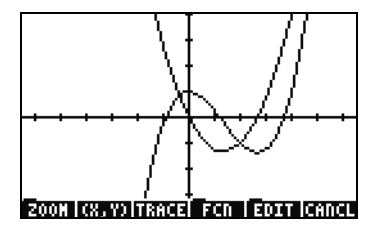

그림 46

이제 CANCEL 을 눌러 그래프 화면에서 나갑니다 .  $\boxed{\mathsf{1}}$  을 누른 상태에서 동시에 F1 을 눌러 도표 화면으로 돌아갑니다 ( 그림 47 참 조 ). **.25 3. X^2-2x** 함수 ( 도함수 ) 를 선택하고 DEL( 삭제 ) 메뉴 키를 누릅니다 . 이제 <sup>( 독</sup>ገ )을 누른 상태에서 동시에 F6 을 눌러 표로 들어갑니다 . X 및 함수 값의 표를 보기는 쉽습니다 . X 열에서 항목을 선택하고 1.215 를 입력합니다 . ENTER 키를 누릅니다 . 그 림 49 와 같이 해당 값으로 건너뛰어 표가 다시 표시됩니다 . 그래프 작성에 대한 자세한 내용은 *HP 50g* 그래프 계산기 사용 설명서 의 10 장 또는 *HP 50g* 그래프 계산기 사용자 가이드의 12 장과 22 장을 참조하십시오 .

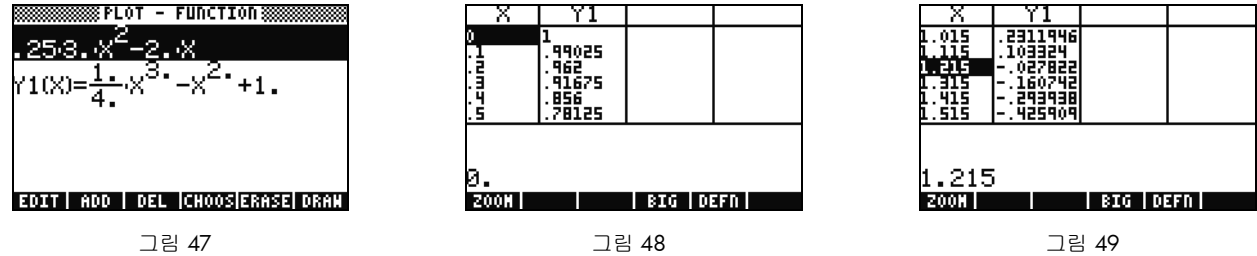

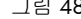

### 고급 메모리 관리

- 53. 계속해서 CANCEL 을 눌러 표 보기에서 나갑니다 . VAR 을 눌러 메뉴 변수에 액세스합니다 . 도표를 그리는 동안 Y1 이라는 함 수가 자동으로 만들어지므로 함수 계산을 빨리 할 수 있습니다 . -1.12 를 입력하고 Y1 메뉴 키를 누릅니다 . 이 값으로 함수가 계산됩니다
- 54.  $\lceil$  < ]을 누른 다음 APPS(FILES)를 눌러 Filer(파일러)를 열고 메모리를 검사합니다. 계산에 사용한 개체는 HOME에 저장됩니다. 계산기 기능의 확장 프로그램인 라이브러리는 포트 0, 포트 1 또는 포트 2 에 저장할 수 있습니다 . 포트 2 가 가장 안전하므로 대개 여기에 라이브러리를 저장합니다 .
- 55. HOME 아래에는 CASDIR이라고 표시된 트리가 있습니다. HOME을 선택한 상태에서 오른쪽 커서 키를 눌러 메모리 위치로 바로 갑니다 . 위쪽 및 아래쪽 커서 키를 사용하여 개체를 스크롤합니다 . 이 빠른 시작 안내서를 진행하는 동안 만들어진 A, B, C, EQ 등의 개체가 보입니다 . CASDIR 폴더에는 작은 폴더 아이콘이 표시되어 있습니다 . 다른 개체에도 어떤 개체인지 나타내는 여러 가지 아이콘이 있습니다 .
- 56. 이제 폴더를 만들어 이전의 수식과 데이터를 저장하고 정리해 보겠습니다 . <sup>[NXT]</sup> 를 누르고 NEW( 새로 만들기 ) 메뉴 키를 누릅 니다 . 아래쪽 커서와 [ALPHA][ALPHA] 를 차례로 누른 다음 문자 PYTHAG 를 입력합니다 . ENTER 키를 누릅니다 .
- 57. <sup>(+/-</sup>)를 누르고 **Directory**(디렉터리) 확인 표시가 나타나는지 확인합니다. OK(확인) 메뉴 키를 눌러 수락합니다. PYTHAG라는 새 디렉터리가 만들어집니다 .
- 58. 아래쪽 커서를 사용하여 B를 강조 표시합니다. ENTER 키를 누르면 변수 왼쪽에 1이 표시됩니다. 계속해서 커서 키로 C와 EQ를 선택하고 ENTER 키를 눌러 여기에도 번호가 붙여지도록 합니다 . 이제  $\overline{(\tau)}$  을 누른 다음  $\overline{N}$ (PREV) 를 눌러 이전 메뉴 행 사

이를 이동합니다 . COPY 옵션이 있는 경우 COPY( 복사 ) 메뉴 키를 누르면 메모리 트리가 나타납니다 . HOME 아래의 PYTHAG 디렉터리를 선택하고 ENTER 키를 누릅니다 . 개체가 해당 디렉터리로 복사됩니다 .

- 59. 커서로 PYTHAG 디렉터리를 선택하고 오른쪽을 눌러 해당 폴더로 갑니다. A, B, C 및 EQ 개체가 있습니다. A를 선택하고 (NXT), PURGE(제거 ) 및 YES( 예 ) 메뉴 키를 차례로 누릅니다 . A 가 삭제됩니다 . 왼쪽 커서를 눌러 폴더에서 나갑니다 . 전과 같이 B, C 및 EQ 를 선택하고 PURGE( 제거 ) 메뉴 키를 다시 누릅니다 . 이번에는 ALL( 모두 ) 메뉴 키를 눌러 선택한 개체를 모두 삭제합니 다 . 개체를 복사하지 않고 삭제할 예정이므로 MOVE( 이동 ) 메뉴 키를 사용하면 한 번에 처리할 수 있습니다 .
- 60. CANCEL을 눌러 파일러를 종료합니다. VAR을 누르면 메뉴에 PYTHA 폴더가 나타납니다. PYTAH 메뉴 키를 누르면 B, C 및 EQ 변 수가 나타납니다 . A 변수는 없습니다 .  $\overline{P}$  ) 다음 7 을 누르고 ENTER 키를 누릅니다 . 이전 EQ 가 A, B, C 와 함께 나타납니다 . 이 폴더에는 A 가 없지만 50g 는 메모리를 검색하여 위 디렉터리에서 A 변수를 찾아 사용합니다 . CAS( 컴퓨터 대수 시스템 ) 을 사용할 때 예상치 못한 답을 얻은 신규 사용자는 예전 X 변수가 나오기 때문에 이 동작에 놀라는 경우가 많습니다 ..

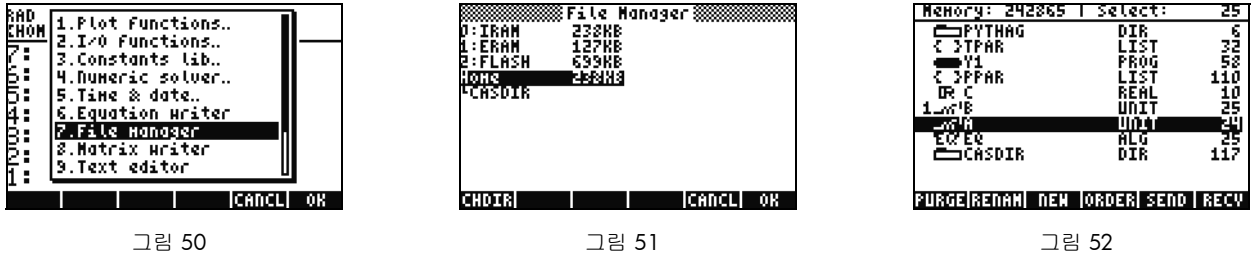

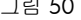

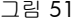

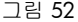

### **CAS(** 컴퓨터 대수 시스템 **)** 사용 **–** 근사값과 참값

50g 의 CAS( 컴퓨터 대수 시스템 ) 는 융통성이 대단히 높고 강력합니다 . 간단한 인수분해에서 고급 계산까지 모든 것을 할 수 있습니다 . 몇 가지만 실험해 보면 금새 여러 가지 문제를 계산하여 풀 수 있게 됩니다 . 이 설명서에서는 계산 중 참값 모드와 근 사값 모드를 사용합니다 . CAS 를 사용할 때 헤더만 보면 계산기의 현재 설정을 모두 알 수 있습니다 . 계산하기 전에 설정을 확 인하지 않으면 50g 가 예상과 다른 결과를 낼 수도 있습니다 .

61. 여기서 가장 중요한 설정은 Exact(참값)/Approximate(근사값) 모드입니다. 우선 〔 ┌ 〕과 ENTER 키를 동시에 눌러 Exact(참값) 모 드로 다시 전환합니다 . 헤더의 R= 은 Exact( 참값 ) 모드가 활성 설정임을 나타냅니다 .

- 62. 100을 입력하고 ENTER 키를 누릅니다. 스택에 100이 나타납니다(그림 53 참조).  $\overrightarrow{P}$  다음 SYMB(CAT)를 눌러 명령 카탈로그 에 액세스합니다 .  $(\overrightarrow{r})$  다음 위쪽 커서를 눌러 목록 맨 위로 건너뛴 다음 계승 명령 (!) 을 선택합니다 . ENTER 키를 누릅니다 . 곧이어 매우 큰 숫자가 나타납니다 ( 그림 54 참조 ). 위쪽 커서를 누르고 VIEW( 보기 ) 메뉴 키를 누릅니다 . 오른쪽 커서 키를 계 속 누르면서 숫자를 스크롤합니다 . 끝까지 스크롤하면 100! 의 158 자리 숫자를 모두 볼 수 있습니다 . CANCEL 을 눌러 대화 식 스택으로 나간 다음 CANCEL 을 다시 누릅니다 .
- 63. 100.(소수점 포함)을 입력하고 ENTER 키를 누릅니다. 점(.)은 *실수*를 나타냅니다. 2.35나 0.33333333334와 같은 숫자도 실수 입니다 . 숫자 2 나 100 에 점이 없으면 *정수*라고 하며 이는 *정확한* 기호 개체입니다 . 명령 카탈로그를 다시 열고 〔 **┌** 〕과 SYMB(CAT) 를 차례로 누른 다음 ENTER 키를 누릅니다 . 이번에 나오는 결과는 9.3326215..E157 입니다 ( 그림 55 참조 ). 다시 말해 정확한 자릿수 전체를 사용하는 대신 12 자리의 십진수로 표현됩니다 . 계속하기 전에 〔┌▶ 다음 (━) 를 눌러 스택을 지 웁니다 . CAS 설정에 대한 자세한 내용은 *HP 50g* 그래프 계산기 사용 설명서의 1 장 또는 *HP 50g ?* 래프 계산기 사용자 가이드 의 1 장이나 부록 C 를 참조하십시오 .

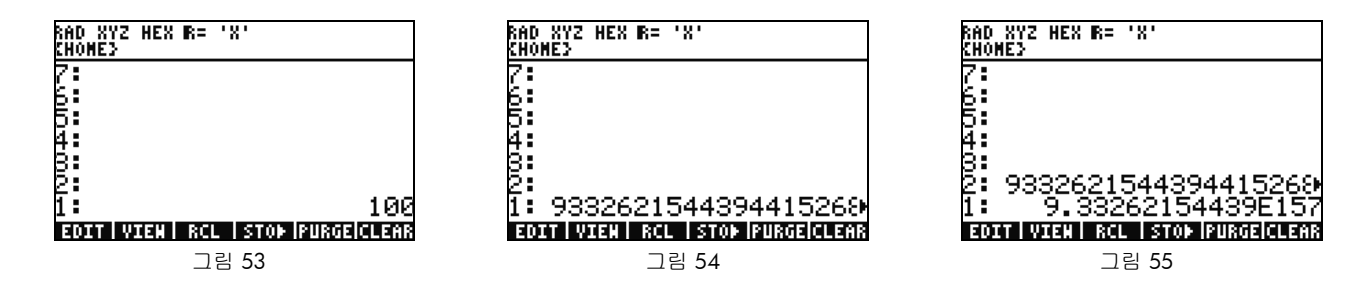

### 인수분해 및 해 찾기

- 64. Exact(참값) 모드 RPN에서 또 한 가지 괜찮은 기능은 계산하는 동안 스택에 수식을 만들 수 있다는 점입니다.  $\overline{X}$  (x 키)  $\overline{S}$  PC)  $2(\overline{Y^*})$  9  $\overline{(-)}$ 를 누릅니다 (그림 56 참조 ). 입력하는 동안 디스플레이에 단계별로 수식이 작성됩니다 .
- 65. 실험을 시작하려면 먼저 ENTER 키를 눌러 수식을 복제합니다 .

66.  $(\overrightarrow{r})$  다음 4(AlG)를 누르고 FACTO(인수 분해) 메뉴 키를 누릅니다. 그러면 수식이 인수분해됩니다(그림 57 참조). EXPAN(전개) 메뉴 키를 눌러 수식을 다시 전개합니다 . 아래쪽 커서를 누르면 방정식 작성기가 열려 수식을 편집할 수 있습니다 . 아래쪽 커서 , 오른쪽 커서 다음 $\overline{(\textbf{+}t\textbf{-})}$  를 누릅니다 . 수식은  $x^2$ +9와 같이 보입니다 ( 그림 58 참조 ). ENTER 키를 눌러 스택으로 돌아갑니다 .

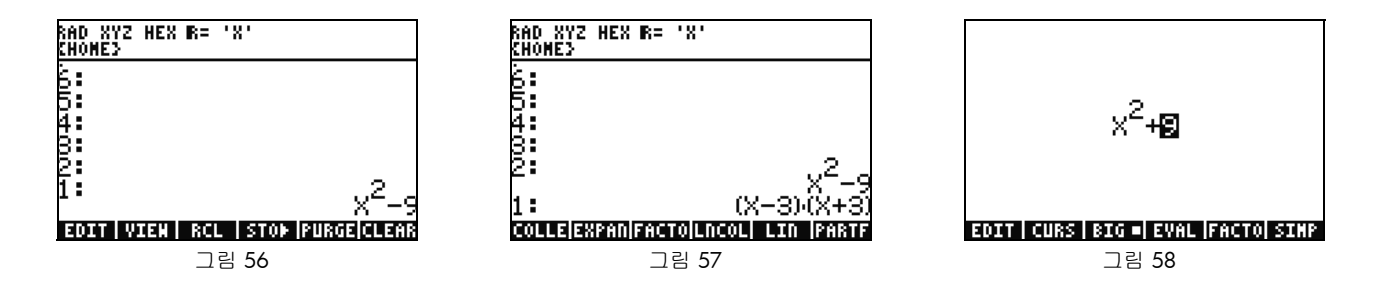

67. FACTO(인수 분해) 메뉴 키를 다시 누릅니다. 이번에는 수식에 아무런 변화가 없습니다. 복소수를 사용하지 않고는 수식을 인수 분해할 수 없기 때문입니다 . Exact( 참값 )/Approximate( 근사값 ) 모드의 전환 바로 가기와 마찬가지로 Real( 실수 )/Complex( 복 소수 ) 도 전환할 수 있습니다 .  $\boxed{\leftarrow}$  ) 을 누른 상태에서 TOOL(i) 을 눌러 두 키가 동시에 눌리게 합니다 . TOOI 을 놓은 다음  $\boxed{\left(\gamma\right)}$ 을 놓습니다. 헤더의 R=이 C=으로 바뀌어 복소수를 사용하고 있음을 나타냅니다(그림 59 참조). FACTO(인수 분해) 메뉴 키를 다시 누릅니다 . 이번에는 수식이  $(x + 3i)(x - 3i)$ 로 인수 분해됩니다 ( 그림 60 참조 ). ۞ 를 눌러 수식을 삭제합니다 .  $x^2$ -9는 그대로 스택에 남아 있습니다 .

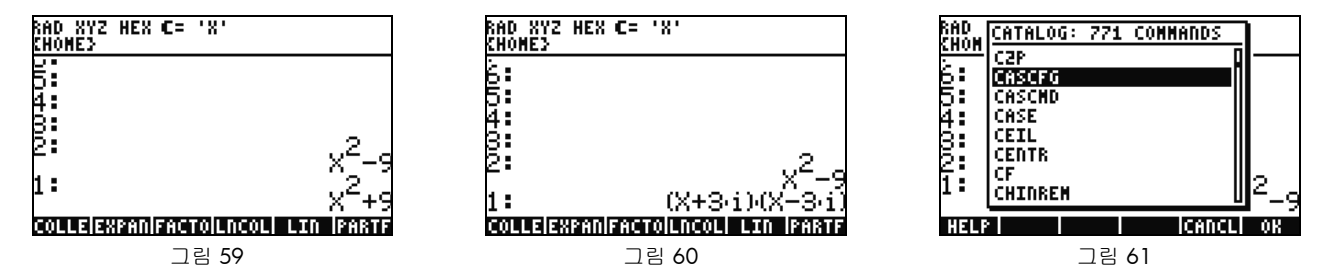

- 68. CAS 를 사용할 때는 필요에 따라 설정을 변경하라는 메시지가 자동으로 표시됩니다 . 활성 상태인 설정이 이어지는 계산에서 문 제를 일으킬 수 있는 경우가 있습니다 . CAS 를 기본 상태로 되돌리려면 ( r> ) 다음 SYMB(CAT) (ALPHA) F3(C) 아래쪽 커서를 누릅 니다 . CASCFG 가 선택된 상태 ( 그림 61 참조 ) 에서 ENTER 키를 누릅니다 . 이 명령은 CAS 를 기본값으로 재설정합니다 . 헤더 표시기가 복소수 C= 에서 실수 R= 으로 바뀌었습니다 .
- 69. 이제 X 값을 구해 보겠습니다. 우선 ENTER 키를 눌러  $x^2$ -9를 복사합니다.  $\overline{(\;\cdot\;)}$  다음  $\overline{(\;\cdot\;)}$ (x 키)를 누르고 ENTER 키를 누릅니다. X 대신 'X' 를 사용하면 계속 변수로 남기 때문에 계산기가 X 에 저장된 숫자를 찾아 호출하지 않습니다 ( 그림 62 참조 ). [NXT) 를 누르 고 SOLVE( 해 찾기 ) 메뉴를 찾아 누릅니다 . **{ X= -3 X= 3 }** 의 결과가 반환됩니다 ( 그림 63 참조 ). 〔 ♥ 〕 를 눌러 결과를 삭제합니다 . 자세한 내용은 *HP 50g* 그래프 계산기 사용 설명서 또는 *HP 50g* 그래프 계산기 사용자 가이드의 5 장을 참조하십시오 .

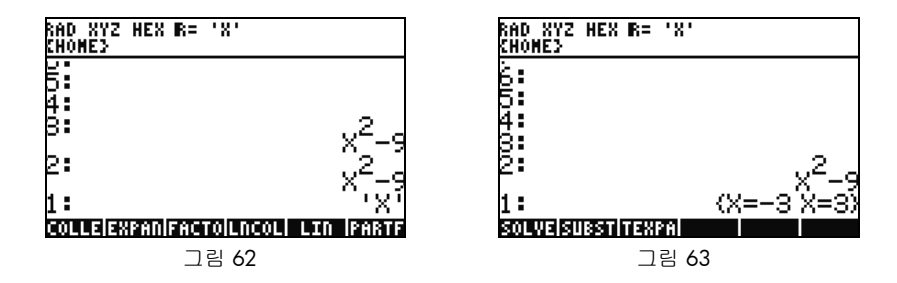

### 단순화 및 적분

- 70. 자동 단순화를 하지 않는다는 것은 50g CAS 의 또 다른 특징입니다 . CAS 에는 상응하는 다른 표현식으로 수식을 바꾸어 쓸 수 있는 명령이 여러 가지 있습니다 . 예를 들어 , TAN2SC( 탄젠트를 사인 / 코사인으로 ) 명령을 사용하여 TAN(X) 를 SIN(X)/ COS(X) 로 바꾸어 쓸 수 있습니다 . 따라서 수식의 형식을 여러 가지로 바꾸기가 매우 쉽습니다 .
- 71. 이전 예제의  $x^2$ -9를 사용해 보겠습니다.  $\overline{(-)}$ 을 누른 다음 4(CALC)를 누릅니다. 메뉴에 DERVX 및 INTVX 명령이 나타납니다( 그림 64 참조 ). 명령 이름의 *VX* 는 현재 기본 변수를 입력값으로 사용한다는 뜻입니다 . 위쪽 헤더에 'X' 가 있습니다 . 이것은 현재 기본 변수가 X 임을 의미합니다 .
- 72. INTVX 메뉴 키를 네 번 누릅니다. 기호 적분의 진행 과정을 봅니다. 명령을 실행하는 동안 단순화는 일어나지 않습니다(그림 65 참조 ). 이제  $(\overrightarrow{r})$  다음 4(AlG) 를 눌러 이 수식을 바꾸어 씁니다 . EXPAN( 전개 ) 메뉴 키를 눌러 수식 전체를 전개합니다 . 그러 면 수식 하나가 표시됩니다 . COLLE( 집합 ) 메뉴 키를 눌러 동류항끼리 묶습니다 . FACTO( 인수 분해 ) 메뉴 키를 누르면 더 많은 인수가 전개됩니다 . 끝으로 PARTF( 부분 분수 ) 메뉴 키를 눌러 수식을 여러 항으로 분해합니다 ( 그림 66 참조 ). 자세한 내용은 *HP 50g* 그래프 계산기 사용 설명서의 11 장 또는 *HP 50g ?* 래프 계산기 사용자 가이드의 13 장과 14 장을 참조하십시오 .

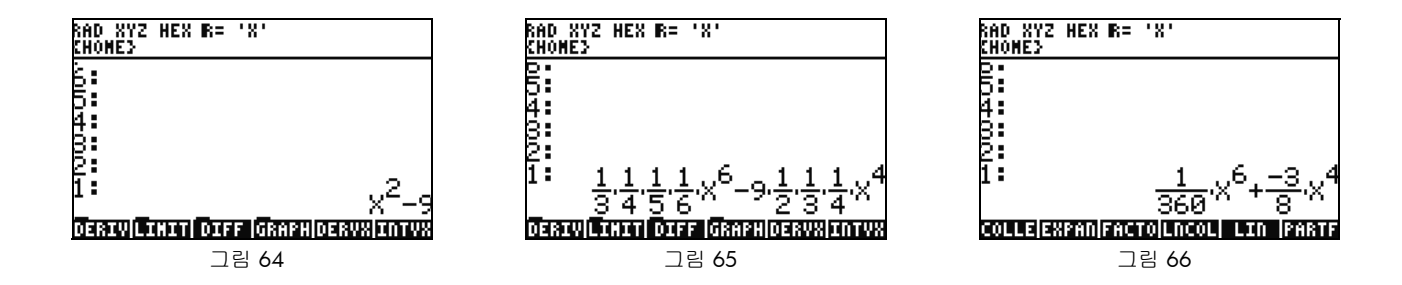

### **CAS** 문제 해결

50g CAS 에는 놀라운 기능의 엄선된 도구가 있어 기호 벡터 , 행렬 및 다항식을 조작하고 해를 구할 수 있습니다 . 앞서 설명했듯이 도구와 설정 옵션이 이렇게 광범위하기 때문에 때로는 예상하지 못한 형태의 결과가 나오기도 합니다 . 예를 들어 적분을 풀었는데 이 상한 결과가 나올 수 있습니다 . 계산기가 원통 좌표 모드로 설정되어 있으면 답이 원통 형태로 반환되기 때문입니다 . CAS 를 처음 사용하는 사용자가 자주 겪는 네 가지 주된 문제점은 다음과 같습니다 .

- 첫째 , CAS 설정이 잘못된 값으로 변경되었을 때입니다 . CASCFG 명령을 사용하여 CAS 설정을 다시 기본값으로 재설정하십시오 .
- 둘째 , 변수를 찾아서 사용할 때입니다 . 앞에서 'C' 와 C 가 어떻게 다른지 살펴본 것을 기억하십니까 ? CAS 계산에서는 메모리 에 숫자 값이 있으면 변수를 숫자 값으로 대체할 수 있습니다 .
- 셋째 , 근사값 모드와 참값 모드를 사용할 때입니다 . X^2. 과 X^2 은 숫자 2 뒤에 점이 있고 (2.) 없고 (2) 에 따라 다른 결과가 됩 니다 . CAS 명령에서 수식에 실수가 들어 있는 경우 , 대개 생각했던 결과는 나오지 않습니다 .
- 넷째 , 결과가 단순화되지 않은 형태 또는 생각했던 것과 다른 형태로 반환될 때입니다 . 50g 사용자는 여러 가지 도구를 사용하 여 수식을 바꾸어 씀으로써 이를 해결할 수 있습니다 . 이를 통해 다양한 함수 사이의 수학적 관계를 탐구하고 원하는 답의 형태 를 결정할 수 있습니다 .

### 문제 해결 및 **FAQ**

지금까지 연습과 설명을 통해 50g 의 여러 함수 중 몇 가지를 배워 보았습니다 . 다른 질문이 있거나 보다 심층적인 정보가 필요한 경 우 www.hp.com/calculators 의 풍부한 자료를 참조하십시오 . 계산기와 함께 제공된 CD, 위의 설명에서 언급한 HP 설명서 , HP 웹 사 이트의 자습서 등에 수록되어 있는 추가 정보를 보고 기본 연산에서 고급 프로그래밍 기법까지 다양한 주제를 배울 수 있습니다 .

HP 계산기 웹 사이트 (www.hp.com/calculators) 의 이러한 자료 외에 *HP Calculators(HP* 계산기 *)* 페이지를 통해 HP 가 후원하는 토론 그룹에 액세스하는 방법도 있습니다. HP가 후원하는 이 계산기 커뮤니티에서는 질문을 하고 답변을 얻거나 다른 사용자들과 정보를 공유할 수 있습니다 . 자세한 내용은 www.hp.com/calculators 를 참조하십시오 . *HP Calculators(HP* 계산기 *)* 페이지의 *Calculator Community(* 계산기 커뮤니티 *)* 에서 Calculator support forum( 계산기 지원 포럼 ) 링크를 클릭하십시오 .

표 1-1 문제 해결 및 FAQ

| 일반적인 문제 / 질문                              | 해결책                                                                                                    |  |  |  |  |
|-------------------------------------------|----------------------------------------------------------------------------------------------------|--|--|--|--|
| 함수에서 오답이 반환되는<br>이유가 무엇입니까?               | 함수에 오류가 있을 수도 있지만, 모두 맞는 것 같으면 아마 변수 중 하나에 숫자가 저장되어 있을 것<br>입니다 . 문제의 변수는 현재 디렉터리에 있거나 계산기의 상위 디렉터리에 있을 수 있습니다 . 예를 들<br>어 상위 디렉터리의 변수 X 에 0 이 저장된 상태로 X^2 을 계산하면 함수는 0^2 이 되고 예상치 못한<br>결과가 반환됩니다 . 문제를 해결하려면 해당 변수를 삭제합니다 . 위의 <i>메모리 관리</i> 섹션을 참조하십<br>시오. |  |  |  |  |
| 숫자 뒤에 왜 점이 있습니<br>까 ?                     | 근사값 모드에서는 자연수에 소수점을 붙여 정수와 구분합니다 . 앞의 <i>기본 산술</i> 및 CAS( <i>컴퓨터 대수</i><br><i>시스템) 사용 – 근사값과 참값</i> 섹션을 참조하십시오 .                                                                                                    |  |  |  |  |
| 기호 해가 생각했던 것과<br>다른 이유는 무엇입니까?            | 이 설명서의 CAS <i>문제 해결</i> 섹션을 참조하십시오 . 또한 iff DERVX, INTVX 또는                                                                                                    |  |  |  |  |
|                                           | SOLVEVX 가 제대로 작동하지 않을 때는 독립 변수 이름 (MODE CAS) 이 X 인지 확인하십시오 .                                                                                                    |  |  |  |  |
|                                           | X 와 x 는 서로 다릅니다 . 이 계산기는 대소문자를 구분합니다 .                                                                                                    |  |  |  |  |
| 함니까 ?                                     | <i>함수를 적분하려면 어떻게</i> 수치 적분에는 적분 기호를 , 기호 적분에는 INTVX 명령을 사용하십시오 .                                                                                                    |  |  |  |  |
| ף ונק                                     | <i>해 찾기에서 답이 하나밖에</i> 해 찾기는 초기 추정값을 사용하여 가장 가까운 해를 구합니다 . 다항식과 사인 또는 코사인 등 주기 함<br><i>안 나오는 이유는 무엇입니 수</i> 에서는 초기 추정값을 바꾸면 해가 달라집니다 . 자세한 내용은 이 설명서의 <i>수식 해 찾기 사용</i> 을 참<br>조하십시오.                                                                           |  |  |  |  |
| 소프트 메뉴 대신 선택 상<br>자가 나타나는 이유는 무엇<br>입니까 ? | 이 계산기는 선택 상자와 소프트 키 메뉴 둘 다 사용할 수 있습니다. 소프트 키 메뉴를 사용하는 것이<br>좋습니다 . 소프트 메뉴를 켜려면 MODE( 모드 ) 를 누르고 FLAGS( 플래그 ) 메뉴 키를 누른 다음<br>flag117 을 소프트 메뉴를 사용하도록 설정합니다 .                                                                                                    |  |  |  |  |
| 화면 위쪽의 사라지지 않는<br>기호는 무엇입니까?              | 대개 배터리 부족 경고 메시지이지만 다섯 가지 상태 표시기 중 하나일 수도 있습니다 . 배터리 부족 표<br>시기가 나타나면 AAA 배터리를 교체하십시오 . <i>키보드, 메뉴 및 표시기</i> 섹션과 <i>배터리 교체</i> 섹션 ( 아<br>래 ) 을 참조하십시오.                                                                                                    |  |  |  |  |

표 1-1 문제 해결 및 FAQ

| 일반적인 문제 / 질문                                 | 해결책                                                                                                    |  |  |  |  |
|----------------------------------------------|----------------------------------------------------------------------------------------------------|--|--|--|--|
|                                              | <i>컴퓨터의 파일을 계산기로</i> USB 케이블과 해당하는 연결 키트를 사용하면 됩니다. 그러나 SD 카드를 사용하여 파일을 전송하는 것이<br><i>전송하려면 어떻게 합니까</i> ? 가장 빠르고 쉬운 방법입니다 . 연결 키트로 할 수 있는 모든 작업을 SD 카드로도 할 수 있습니다 . 자세한<br>내용은 HP 50g <i>그래프 계산기 사용자 가이드</i> 의 26 장을 참조하십시오. |  |  |  |  |
| SD 카드가 작동하지 않는<br>이유는 무엇입니까?                 | 이 계산기에는 2GB 미만의 SD 카드를 사용할 수 있습니다 . 그보다 용량이 큰 것은 SDHC 카드이므로<br>작동하지 않습니다 . FAT32 는 계산기를 켤 때마다 2 초간 지연되므로 카드 형식은 FAT 를 사용하는 것<br>이 가장 좋습니다 . SD 카드가 1GB 를 초과하면 파일러에 전체 용량이 표시되지 않을 수도 있지만 가<br>용 공간 전체를 사용하는 데는 문제가 없습니다 .    |  |  |  |  |
| 계산기와 컴퓨터 사이에서<br>폴더를 전송할 수 없는 이<br>유는 무엇입니까? | 이 계산기는 컴퓨터와 다른 방식으로 폴더를 취급합니다 . 컴퓨터의 폴더를 직접 계산기로 복사하거나<br>계산기의 폴더를 직접 컴퓨터로 복사할 수 없습니다 . 그 대신 개별 파일을 전송해야 합니다 .                                                                                                    |  |  |  |  |
| 의 폴더를 삭제할 수 없는<br>이유는 무엇입니까?                 | <i>계산기를 사용하여 SD 카드</i> 이 계산기는 SD 카드의 모든 위치에서 파일 액세스 및 저장이 가능하지만 폴더 간에 파일을 복사하거<br>나 SD 카드의 폴더를 삭제하지는 못합니다 . SD 카드의 파일을 관리하려면 컴퓨터를 사용하십시오 .                                                                                   |  |  |  |  |
| 소프트웨어는 어떻게 설치                                | 주 프로그램 유형은 라이브러리와 프로그램의 두 가지입니다 .                                                                                                    |  |  |  |  |
| 합니까 ?                                        | 프로그램이란 대개 한 가지 함수를 수행하는 개체 하나입니다 . 프로그램은 HOME 디렉터리에 들어 있<br>으며 메뉴 키로 실행됩니다 .                                                                                                    |  |  |  |  |
|                                              | 라이브러리란 여러 프로그램의 모음으로 마치 기본 기능처럼 컴퓨터에 통합됩니다 . 파일러를 사용하<br>여 포트 0, 1, 2 에 라이브러리를 넣습니다 . 대개 포트 2 를 사용하는 것이 가장 좋습니다 . 위의 <i>고급</i><br><i>메모리 관리</i> 섹션을 참조하십시오 . 설치를 마친 후 ON 을 누른 상태에서 동시에 F3 키를 눌러 계산기<br>를 다시 부팅합니다 .          |  |  |  |  |
|                                              | F3 키를 먼저 놓고 ON 을 놓습니다 . 라이브러리 함수에 액세스하려면 〔┌♪ ) 2(LIB) 를 누릅니다 .<br>_r> ) SYMB(CAT)를 눌러 명령 카탈로그에 액세스하면 라이브러리의 함수도 모두 표시됩니다. 자세한<br>내용은 프로그램 설명서를 참조하십시오 .                                                                      |  |  |  |  |

표 1-1 문제 해결 및 FAQ

| 일반적인 문제 / 질문                 | 해결책                                                                                                    |
|------------------------------|----------------------------------------------------------------------------------------------------|
| 계산기에 어떤 프로그램을<br>설치할 수 있습니까? | 자세한 내용은 프로그램 설명서를 참조하십시오 . 49G, 48GII 49G+ 또는 50G 용으로 작성된 프로그<br>램이라면 이 계산기에서도 실행될 것입니다 . 48g 프로그램 중 일부는 실행되지만 대부분은 실행되지<br>않습니다.                                                                                                    |
| 어디에 있습니까?                    | 계산기의 전체 명령 목록은 모든 명령 목록과 각종 사용 정보가 들어 있는 HP 50g/49g+/48gll 고급 사용자 참조 설명서를<br>www.hp.com/calculators에서 구할 수 있습니다. 이 설명서는 이 밖에도 고급 프로그래밍 기법, 발생할<br>수 있는 오류 메시지 목록 , HP 수식 라이브러리의 사용 정보 등 다양한 주제를 다룹니다 . 함께 제공된<br>CD 에도 각종 학습 모듈과 정보가 들어 있습니다 . |
| 있습니까 ?                       | 계산기에 다른 문제가 있을 대개 HP 지원 포럼을 방문하는 것이 가장 빠릅니다. 웹 사이트 www.hp.com/calculators 의 Calculator<br>때 어디서 도움을 받을 수 Community( 계산기 커뮤니티) 에서 Calculator support forum( 계산기 지원 포럼)을 클릭하십시오.                                                                 |

### 기본 기능 **,** 계산기 사용자 정의 **,** 내장 시계 설정

다음 섹션에서는 계산기의 기본 기능에 대한 추가 정보를 다룹니다 . 이 섹션에서 다루는 개념은 대부분 위의 섹션에서 예제 문제를 풀 면서 소개한 것으로 , 여기서는 보다 자세히 설명합니다 . 내용은 개요 수준이며 참조를 위해 *HP 50g* 그래프 계산기 사용 설명서와 *HP 50g* 그래프 계산기 사용자 가이드의 일부 페이지를 실었습니다 . 자세한 내용과 설명은 사용 설명서의 해당 페이지를 참조하십시오 . 아래 나열된 일부 작업에서 사용하면 편리한 바로 가기 키는 *HP 50g* 그래프 계산기 사용자 가이드의 부록 G 에도 나와 있습니다 .

표 1-2 기본 기능 , 계산기 사용자 정의 , 내장 시계 설정

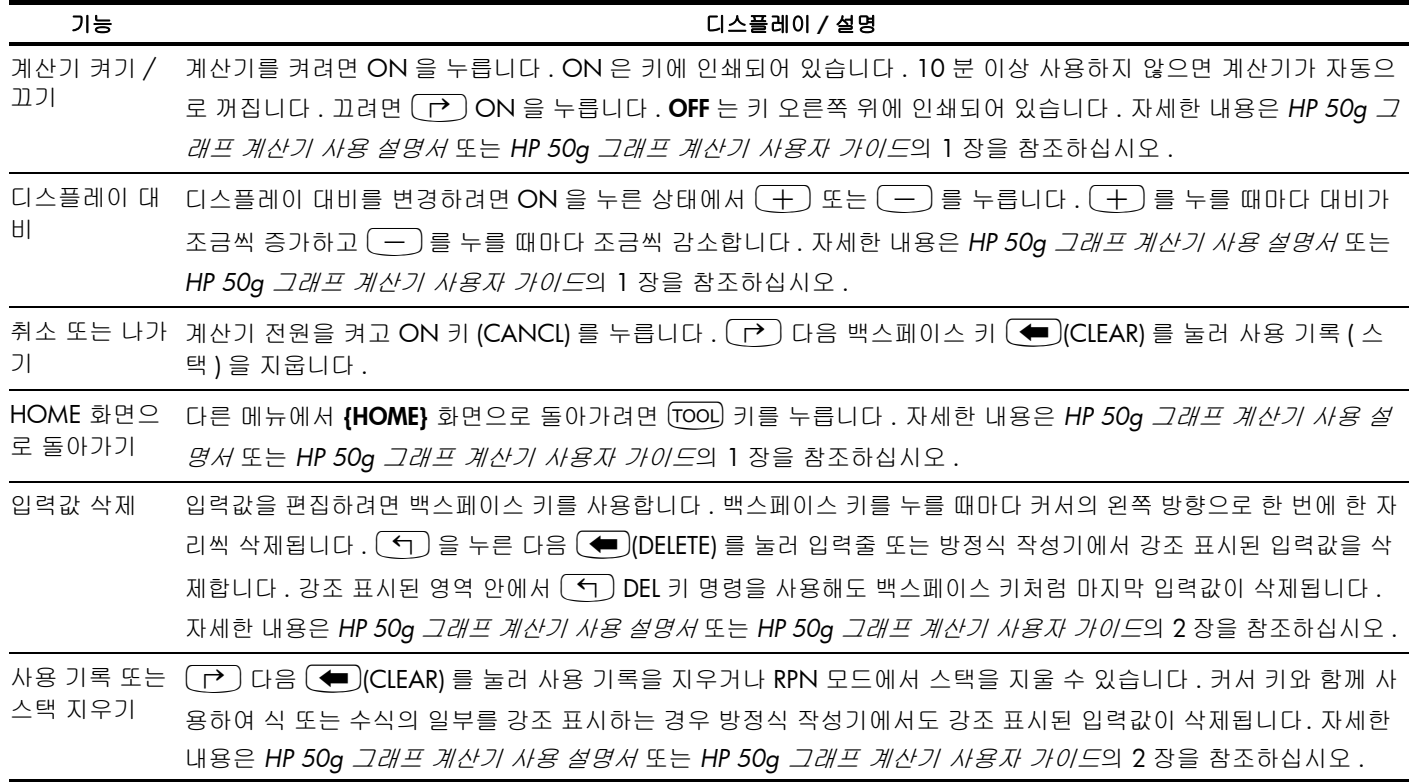

표 1-2 기본 기능 , 계산기 사용자 정의 , 내장 시계 설정

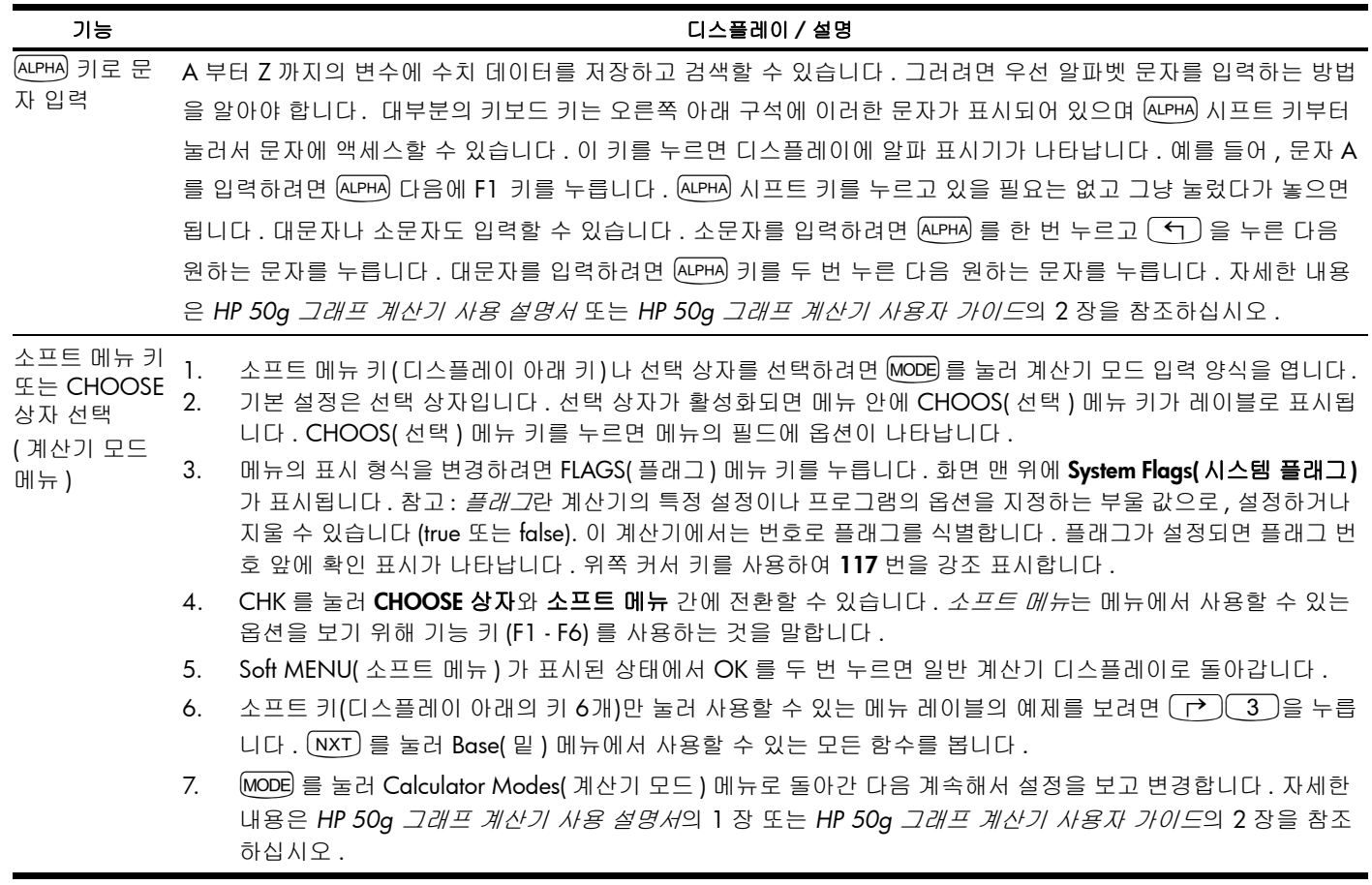

표 1-2 기본 기능 , 계산기 사용자 정의 , 내장 시계 설정

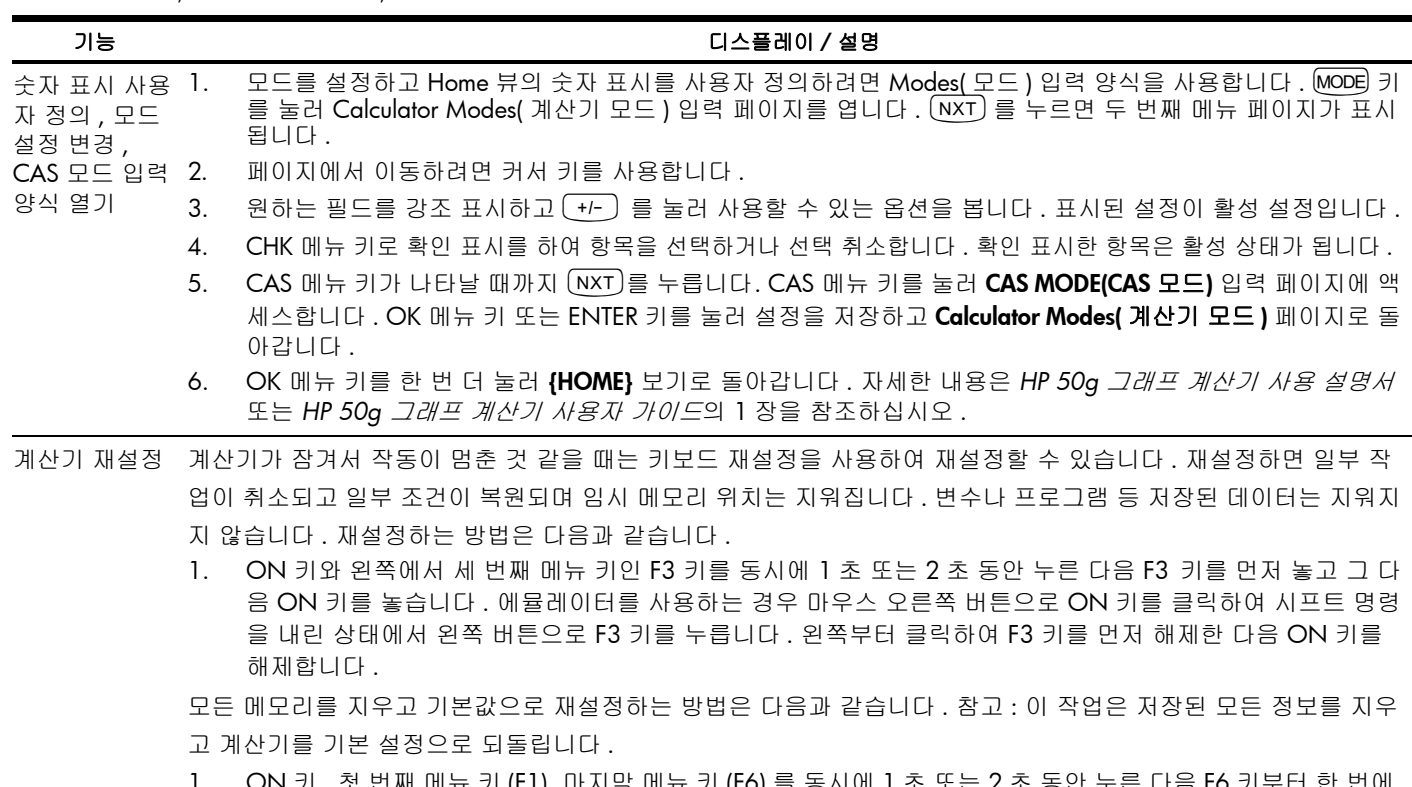

- 1. ON 키 , 섯 번째 베뉴 키 (FI), 마시막 베뉴 키 (F6) 들 동시에 1 소 또는 2 소 하나씩 놓습니다 . 에뮬레이터를 사용하는 경우 마우스 오른쪽 버튼으로 세 키 모두 동시에 클릭합니다 . 오른 쪽 버튼을 클릭하여 해제합니다 .
- 2. 그래도 계산기가 켜지지 않으면 종이 클립을 펴서 한쪽 끝으로 계산기 뒷면의 작은 구멍을 찔러 보십시오 . 1 초 동안 살짝 눌렀다가 뺍니다 . ON 키를 누릅니다.

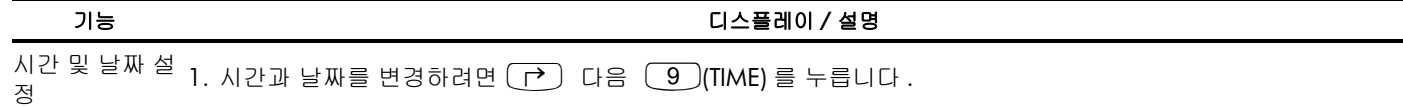

- 2. 커서 키를 사용하여 **Set time, date...(시간 및 날짜 설정)**를 강조 표시하거나 3 기**을 누릅니다.** 참고: 이 메뉴에서 알람을 설정하고 탐색하거나 시간 도구를 사용할 수도 있습니다 . 전체 시간 도구 목록은 *HP 50g* 그래프 계산기 *사용자 가이드*의 25 장을 참조하십시오 .
- 3. OK 메뉴 키를 누릅니다 .
- 4. 키보드를 사용하여 현재 시간을 숫자로 입력한 다음 ENTER 키를 누릅니다 .
- 5. 오른쪽의 마지막 필드가 강조 표시된 상태에서 <sup>[+/-]</sup> 를 눌러 AM, PM 또는 24 시간제 시계 옵션을 스크롤합니다 . 표시된 옵션이 활성 설정이 됩니다 . 아래쪽 커서 키를 눌러 날짜 형식을 강조 표시합니다 .
- 6. 필드가 강조 표시된 상태에서  $\overline{(1)}$ 를 눌러 M/D/Y(월-일-년) 또는 D.M.Y(일-월-년) 형식을 선택합니다. 표시된 옵 션이 활성 설정이 됩니다
- 7. 커서 키를 사용하여 일 , 월 , 년 필드를 강조 표시합니다 .
- 8. 숫자를 입력하고 ENTER 키를 누릅니다 .
- 9. 날짜 및 시간 필드를 설정한 후 OK 메뉴 키 또는 ENTER 키를 눌러 메뉴에서 나간 다음 설정을 저장하거나 CANCL 을 눌러 취소합니다 . 자세한 내용은 *HP 50g* 그래프 계산기 사용 설명서 또는 *HP 50g* 그래프 계산기 사 용자 가이드의 1 장을 참조하십시오 .

### 배터리 교체

HP 50g 계산기는 기본 전원으로 AAA(LR03) 배터리 4 개를 사용하며 메모리 백업용으로 CR2032 리튬 배터리를 사용합니다 . HP 50g 계산기 디스플 레이에 배터리 부족 기호가 나타나면 최대한 빨리 배터리를 교체하십시오 . 데이터 손실을 막기 위해 백업 배터리와 기본 배터리를 동시에 빼지는 마 십시오 . 배터리함을 열기 전에 새 배터리를 바로 사용할 수 있도록 준비해 두어야 합니다 . 배터리를 꺼내고 2 분 내에 다른 배터리로 교체해야 저장 된 정보가 손실되지 않습니다 .

기본 배터리를 장착하는 방법은 다음과 같습니다 .

- 1. 계산기를 끕니다 .
- 2. 배터리함 덮개를 밀어서 엽니다 .
- 3. 사용한 배터리를 꺼냅니다 .
- 4. 기본 배터리함에 새 AAA(LR03) 배터리 4 개를 넣고
- 5. 각 배터리를 표시된 방향에 맞게 넣었는지 확인합니다 .

새 백업 배터리를 장착하는 방법은 다음과 같습니다 .

- 1. 계산기를 끕니다 .
- 2. 배터리함 뒤쪽 덮개를 떼어냅니다 . 리튬 배터리는 AAA 배터리 위의 작은 사각형 덮개 아래에 들어 있습니다 .
- 3. 탭을 앞쪽으로 밀어 슬롯에 맞추고 덮개를 조심스럽게 들어올려 떼어냅니다 .
- 4. 사용한 배터리를 꺼냅니다 .
- 5. 양극이 위쪽을 향하게 하여 새 CR2032 리튬 배터리를 넣습니다 .
- 6. 백업 배터리의 뒤쪽 덮개를 다시 끼웁니다 .
- 7. 배터리함 덮개를 닫습니다 .
- 8. ON 을 눌러 계산기를 켭니다 .

### 보증 및 연락처 정보

경고 **!** 배터리를 잘못 교체할 경우 폭발의 위험이 있습니다 . 배터리 교체 시 제조업체에서 권장하는 동일하거나 동등한 종류의 배터리만 사용하십시오 . 사용한 배터리는 제조업체의 지침에 따라 폐기하십시오 . 배터리를 절단하거나 구멍을 내거나 불 속에 버리지 마십시오 . 연소되거나 폭발하여 위험한 화학 물질이 나올 수 있습니다 .

#### HP 하드웨어 제한 보증 및 고객 관리

본 HP 제한 보증은 최종 사용자에게 제조업체 (HP) 의 명시적인 제한 보증 권한을 제공합니다 . 제한 보증 권한에 대한 자세한 설명은 HP 웹 사이트를 참조하십시오 . 또한 사용 자에게는 해당 지역 관련 법규나 HP 와의 특별 서면 계약에 따르는 법적 권한이 부여됩니다 .

#### 하드웨어 제한 보증 기간

보증 기간 : 총 12 개월 ( 지역별로 다를 수 있으므로 [www.hp.com/support](http://www.hp.com/support) 에서 최신 정보 참조 )

#### 일반 조항

이 섹션의 다음 단락에 명시적으로 제공된 보증을 제외하고 HP 는 서면 또는 구두로 다른 명시적 보증 또는 조건을 제공하지 않습니다 . 현지 법률이 허용하는 범위 내에서 상용화 , 품질 만족 또는 특정 목적에 대한 적합성과 관련한 묵시적 보증이나 조건은 이 섹션의 다음 단락에 명시된 보증 기간으로 제한됩니다 . 일부 국가 , 구 / 군 , 시 / 도 에서는 묵시적 보증 기간을 제한하는 것을 허용하지 않으므로 위 제한 또는 예외 조항이 사용자에게 적용되지 않을 수도 있습니다 . 본 보증은 특정 법적 권리를 제공하며 국가 , 구 / 군 , 시 / 도마다 다른 권리를 제공할 수도 있습니다 .

지역 법률이 허용하는 범위 내에서 이 보증서에 명시된 배상 조항은 사용자에게 고유하고 배타적인 권한을 제공합니다 . 상기에 명시된 경우를 제외하고 HP 또는 공급업체 는 계약 , 불법 행위 등에 의해서든 데이터 손실 또는 직접적 , 부수적 , 파생적 ( 이익 또는 데이터 손실 포함 ), 특별 , 기타 손해에 대하여 어떠한 경우에도 책임을 지지 않습 니다 . 일부 국가 , 구 / 군 , 시 / 도에서는 부수적 또는 파생적 결함의 예외 또는 제한을 허용하지 않으므로 위 제한 또는 예외 조항이 사용자에게 적용되지 않을 수도 있습 니다 .

### 호주 및 뉴질랜드에서 발생한 소비자 거래의 경우 **:** 법적 허용 범위 이외에 이 보증서에 들어 있는 보증 조건은 이 제품 판매와 관련된 강행 법규상의 권리를 배제하거나 제한하거나 수정하지 않습니다 **.**

상기 책임 부인 조항에 관계없이 HP 는 제품 구입일로부터 상기 보증 기간 동안 HP 하드웨어 , 부속품 및 소모품을 사용할 경우 재질이나 성능에 결함이 없음을 명시적으로 보증합니다 . 보증 기간 내 결함이 있는 제품에 대한 통지를 받을 경우 HP 는 자체 판단에 따라 결함이 입증된 제품을 수리 또는 교체합니다 . 교체할 경우 새 제품 또는 새 제품에 준하는 제품으로 합니다 .

또한 HP 는 소프트웨어를 올바르게 설치하여 사용할 경우 제품 구입일로부터 상기 보증 기간 동안 제품의 재질이나 성능의 결함으로 인하여 프로그래밍 명령을 실행하지 못하는 경우는 없음을 명시적으로 보증합니다 . 보증 기간 내 결함이 있는 제품에 대한 통지를 받을 경우 HP 는 해당 결함으로 인해 프로그래밍 명령을 실행할 수 없는 소프 트웨어 미디어를 교체합니다 .

#### 예외 조항

HP 는 HP 제품의 작동에 있어 결함이나 오류가 없음을 보증하지 않습니다 . HP 가 합당한 시간 내에 보증 조건에 따라 결함 제품을 수리하거나 교체할 수 없는 경우 사용자 는 구입 영수증과 함께 제품을 즉시 반납하고 구입 금액을 환불 받을 수 있습니다 .

HP 제품에는 성능면에서 신제품과 동등한 기능의 재생 부품이 포함되었을 수 있으며 부수적 용도로 쓰일 수 있습니다 .

(a) 비정상적 또는 부적절한 유지 보수 또는 조정 , (b) HP 가 제공하지 않은 소프트웨어 , 인터페이스 부속품 및 소모품 , (c) 무단 수정 또는 오용 , (d) 게시된 환경 사양 외에서의 제품의 작동 또는 (e) 부적절한 현장 환경 또는 유지 보수로 생기는 결함에 대해서는 보증 은 적용되지 않습니다 .

#### 고객 관리

HP 계산기를 구입한 경우 1 년 기간의 하드웨어 보증뿐만 아니라 기술 지원도 1 년 동안 제공됩니다 . 지원이 필요한 경우 전자 우편 또는 전화를 통해 HP 고객 지원 센터에 문 의하십시오 . 전화하기 전에 아래 목록에서 가장 가까운 콜센터를 찾아서 확인하십시오 . 전화로 문의하기 전에 구입 영수증 및 계산기 일련 번호를 준비하시기 바랍니다 . 전화 번호는 변경될 수 있으며 지역 및 국가 전화 요금이 적용됩니다 . 자세한 지원 정보는 [www.hp.com/support](http://www.hp.com/support) 를 참조하십시오 .

### 표 1-3 고객 관리 정보

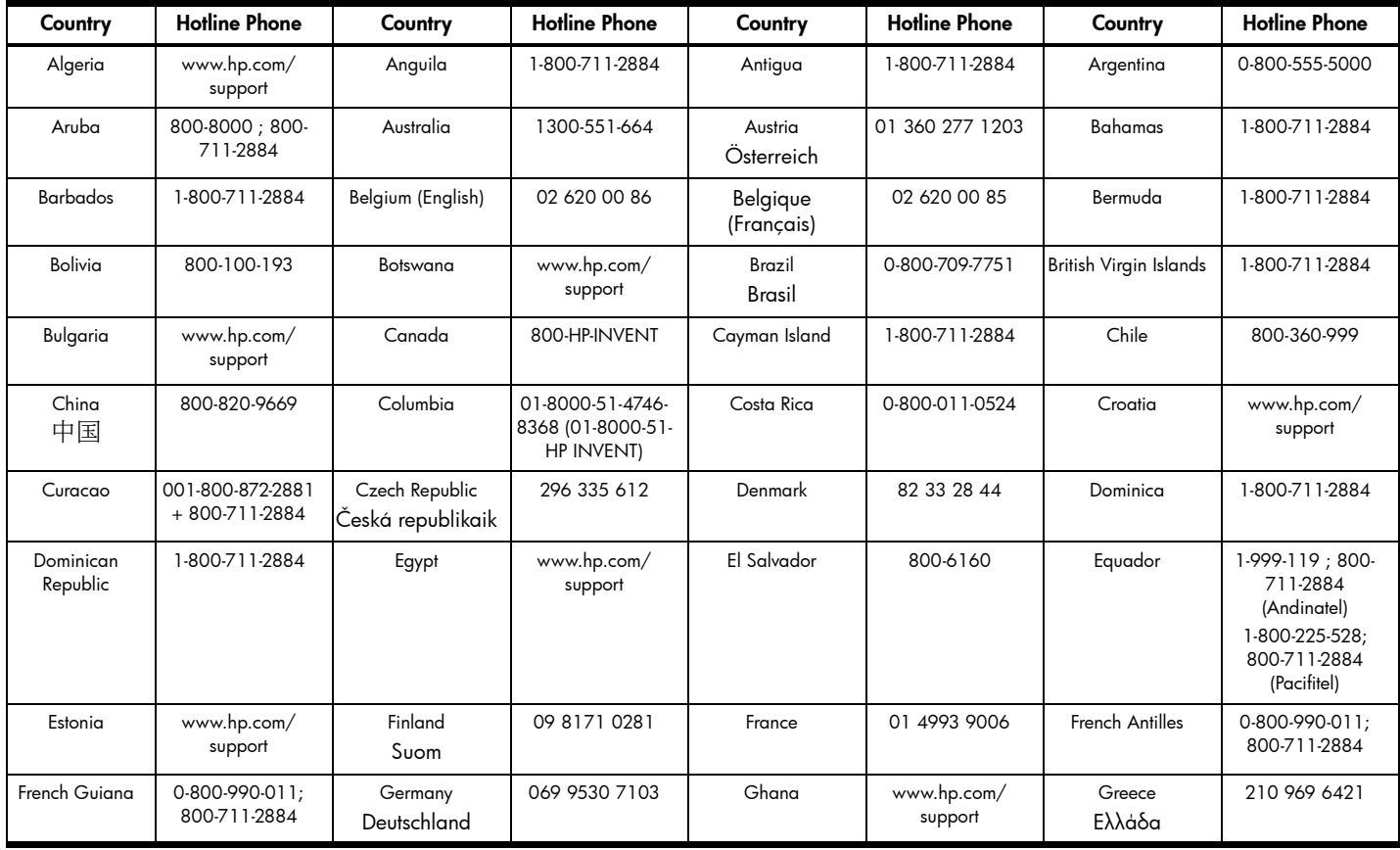

### 표 1-3 고객 관리 정보

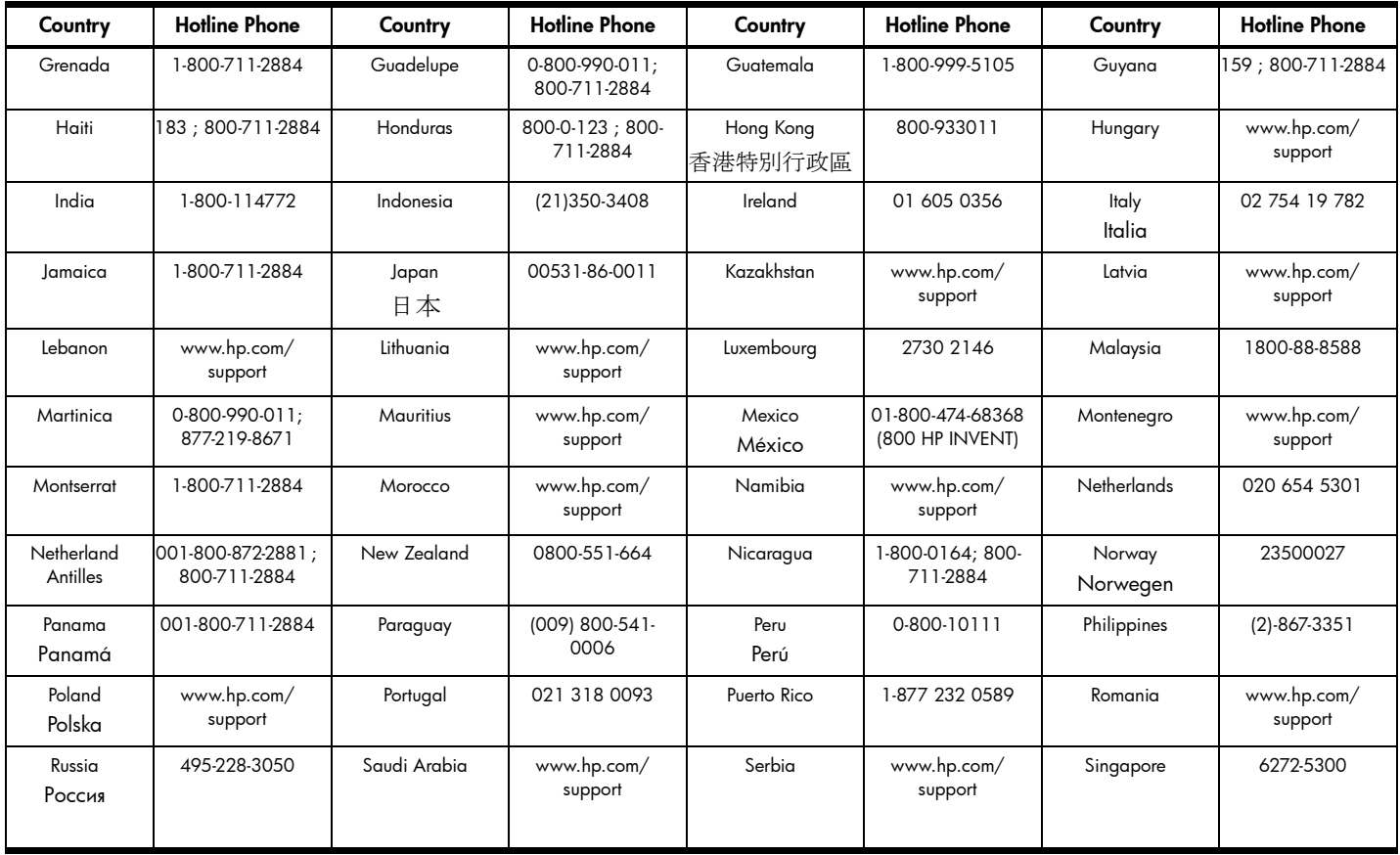

표 1-3 고객 관리 정보

| Country                             | <b>Hotline Phone</b>   | Country                                | <b>Hotline Phone</b>   | Country                          | <b>Hotline Phone</b>                 | Country             | <b>Hotline Phone</b>   |
|-------------------------------------|------------------------|----------------------------------------|------------------------|----------------------------------|--------------------------------------|---------------------|------------------------|
| Slovakia                            | www.hp.com/<br>support | South Africa                           | 0800980410             | South Korea<br>한국                | 00798-862-0305                       | Spain<br>España     | 913753382              |
| St Kitts & Nevis                    | 1-800-711-2884         | St Lucia                               | 1-800-478-4602         | St Marteen                       | 1-800-711-2884                       | St Vincent          | 01-800-711-2884        |
| Suriname                            | 156; 800-711-2884      | Swaziland                              | www.hp.com/<br>support | Sweden<br>Sverige                | 08 5199 2065                         | Switzerland         | 022 827 8780           |
| Switzerland<br>(Schweiz<br>Deutsch) | 01 439 5358            | Switzerland<br>(Svizzeera<br>Italiano) | 022 567 5308           | Switzerland<br>(Suisse Français) | 022 827 8780                         | Taiwan<br>臺灣        | 00801-86-1047          |
| Thailand<br>ไทย                     | $(2) - 353 - 9000$     | Trinidad & Tobago                      | 1-800-711-2884         | Tunisia                          | www.hp.com/<br>support               | Turkey<br>Türkiye   | www.hp.com/<br>support |
| Turks & Caicos                      | 01-800-711-2884        | <b>UAE</b>                             | www.hp.com/<br>support | United Kingdom                   | 0207 458 0161                        | Uruquay             | 0004-054-177           |
| US Virgin Islands                   | 1-800-711-2884         | <b>USA</b>                             | 800-HP INVENT          | Venezuela                        | 0-800-474-68368<br>(0-800 HP INVENT) | Vietnam<br>Việt Nam | +65-6272-5300          |
| Zambia                              | www.hp.com/<br>support |                                        |                        |                                  |                                      |                     |                        |

## 제품 규제 및 환경 정보

### Federal Communications Commission Notice

This equipment has been tested and found to comply with the limits for a Class B digital device, pursuant to Part 15 of the FCC Rules. These limits are designed to provide reasonable protection against harmful interference in a residential installation. This equipment generates, uses, and can radiate radio frequency energy and, if not installed and used in accordance with the instructions, may cause harmful interference to radio communications. However, there is no guarantee that interference will not occur in a particular installation. If this equipment does cause harmful interference to radio or television reception, which can be determined by turning the equipment off and on, the user is encouraged to try to correct the interference by one or more of the following measures:

- Reorient or relocate the receiving antenna.
- Increase the separation between the equipment and the receiver.
- Connect the equipment into an outlet on a circuit different from that to which the receiver is connected.
- Consult the dealer or an experienced radio or television technician for help.

### **Modifications**

The FCC requires the user to be notified that any changes or modifications made to this device that are not expressly approved by Hewlett-Packard Company may void the user's authority to operate the equipment.

### Cables

Connections to this device must be made with shielded cables with metallic RFI/EMI connector hoods to maintain compliance with FCC rules and regulations. Applicable only for products with connectivity to PC/laptop.

### Declaration of Conformity for products Marked with FCC Logo, United States Only

This device complies with Part 15 of the FCC Rules. Operation is subject to the following two conditions: (1) this device may not cause harmful interference, and (2) this device must accept any interference received, including interference that may cause undesired operation.

If you have questions about the product that are not related to this declaration, write to: Hewlett-Packard Company P.O. Box 692000, Mail Stop 530113 Houston, TX 77269-2000

For questions regarding this FCC declaration, write to: Hewlett-Packard Company P.O. Box 692000, Mail Stop 510101 Houston, TX 77269-2000 or call HP at 281-514-3333

To identify your product, refer to the part, series, or model number located on the product.

### Canadian Notice

This Class B digital apparatus meets all requirements of the Canadian Interference-Causing Equipment Regulations.

### Avis Canadien

Cet appareil numérique de la classe B respecte toutes les exigences du Règlement sur le matériel brouilleur du Canada.

### **EU (** 유럽 연합 **)** 규제 고지 사항

이 제품은 다음의 EU 지침을 준수합니다 .

- 저전압 지침 2006/95/EC
- EMC 지침 2004/108/EC

이러한 지침의 준수는 Hewlett-Packard 에서 이 제품 또는 제품군에 대해 발행한 EU 규정 준수에 나열되어 있는 적용 가능한 유럽 지역 통합 표준 ( 유럽 표준 ) 을 준수함을 의미합니다 .

이러한 준수는 다음과 같이 제품에 부착된 준수 마크를 통해 표시되어 있습니다 .

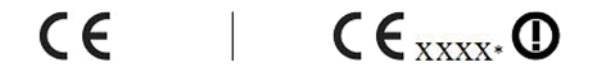

이 마크는 통신용이 아닌 제품 및 EU 통합 이 마크는 EU 통합 표준에 따르지 않는 표준에 따른 통신용 제품 ( 예 : Bluetooth) 통신용 제품에 유효합니다 . \* 공인 법인 에 유효합니다 . 번호 ( 해당하는 경우만 사용됨 - 제품 레 이블 참조 )

Hewlett-Packard GmbH, HQ-TRE, Herrenberger Strasse 140, 71034 Boeblingen, Germany

이 장치의 공식 EU CE 준수 선언은 http://www.hp.com/go/certificates 에서 찾을 수 있습니다 .

#### Japanese Notice

この装置は、クラスB情報技術装置です。この装置は、家庭環境で使用 することを目的としていますが、この装置がラジオやテレビジョン受信機に 近接して使用されると、受信障害を引き起こすことがあります。 取扱説明書に従って正しい取り扱いをして下さい。  $VCCI-B$ 

Korean Class Notice (Applicable only for products with connectivity to PC/laptop).

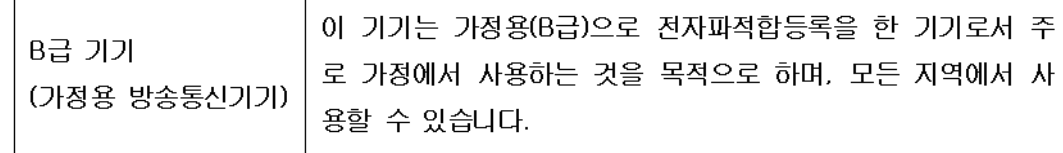

#### **EU(** 유럽 연합 **)** 가정용 사용자의 장비 폐기물 처리

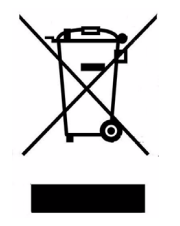

제품이나 제품 포장지에 이 기호가 있는 경우 해당 제품을 일반 가정용 쓰레기와 함께 버리지 마십시오 . 이러한 폐장비는 오래 된 가전 제품을 재활용하는 지정된 수거물 센터로 인계하여 폐 기해야 합니다 . 폐기될 장비를 개별 수거하고 재활용하면 자 연 자원을 보존하는 데 도움이 되고 이를 통해 신체 건강과 환 경을 보호하는 방향으로 폐기물을 재활용할 수 있습니다 . 재활 용 폐장비의 수거 장소에 대한 자세한 정보는 해당 지역의 행정 부서 , 가정용 쓰레기 처리 센터 또는 제품 구입처에 문의하십 시오 .

### 화학 물질

HP는 REACH(유럽 의회 및 이사회의 *EC* 규정 *No 1907/2006)*와 같은 법적 규정을 준수할 필요에 따라 고객에게 제품 내 화학 물질 관련 정보를 제공하기 위해 최선을 다 하고 있습니다 **.** 본 제품에 대한 화학 물질 정보 보고서는 다음 웹 사이트를 참조하십시오 .

<http://www.hp.com/go/reach>

### Perchlorate Material - special handling may apply

This calculator's Memory Backup battery may contain perchlorate and may require special handling when recycled or disposed in California.

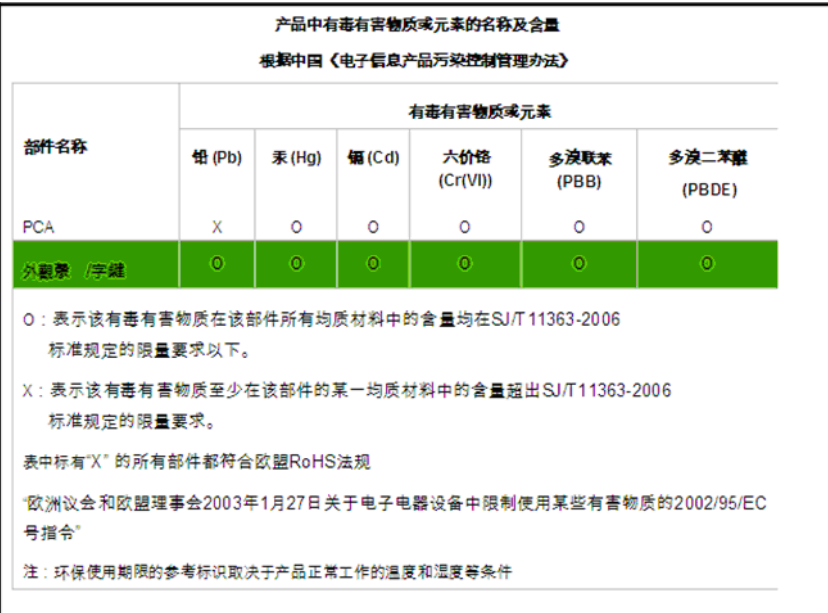